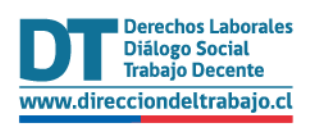

# Manual de uso para el Empleador

## **Finiquito Laboral Electrónico**

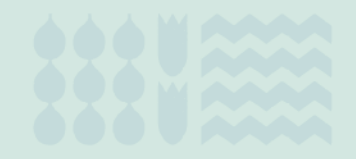

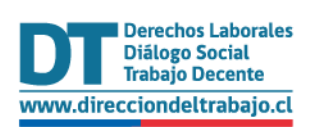

## Contenido

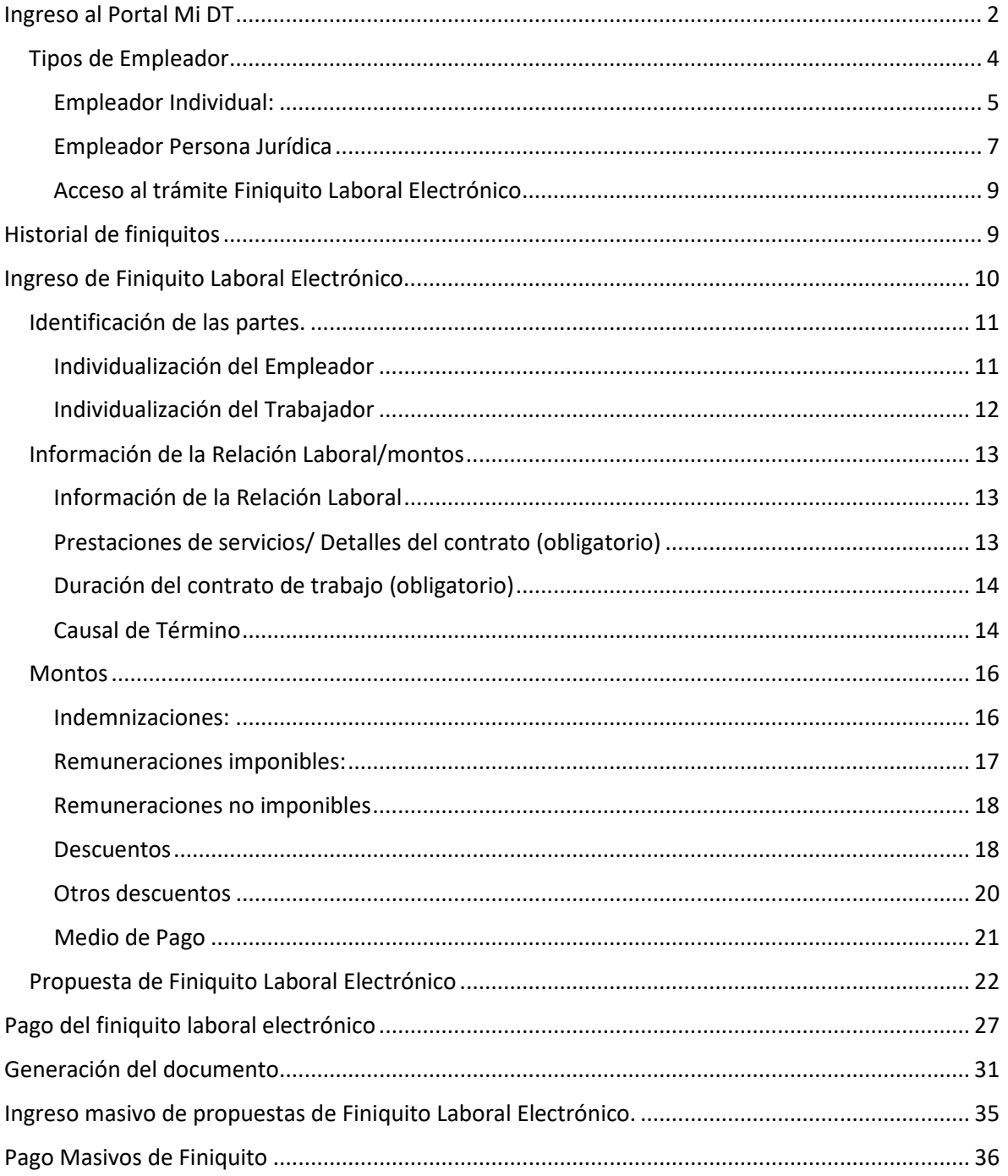

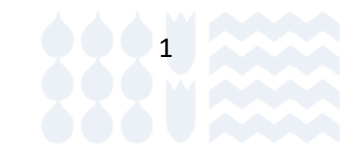

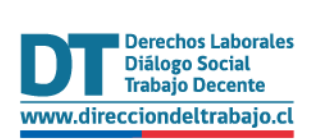

## <span id="page-2-0"></span>Ingreso al Portal Mi DT

Para ingresar al Portal Mi DT, se debe acceder a la página de la Dirección del Trabajo [www.direcciondeltrabajo.cl](http://www.dt.gob.cl/) y seleccionar la opción Mi DT, como se indica en la siguiente ilustración:

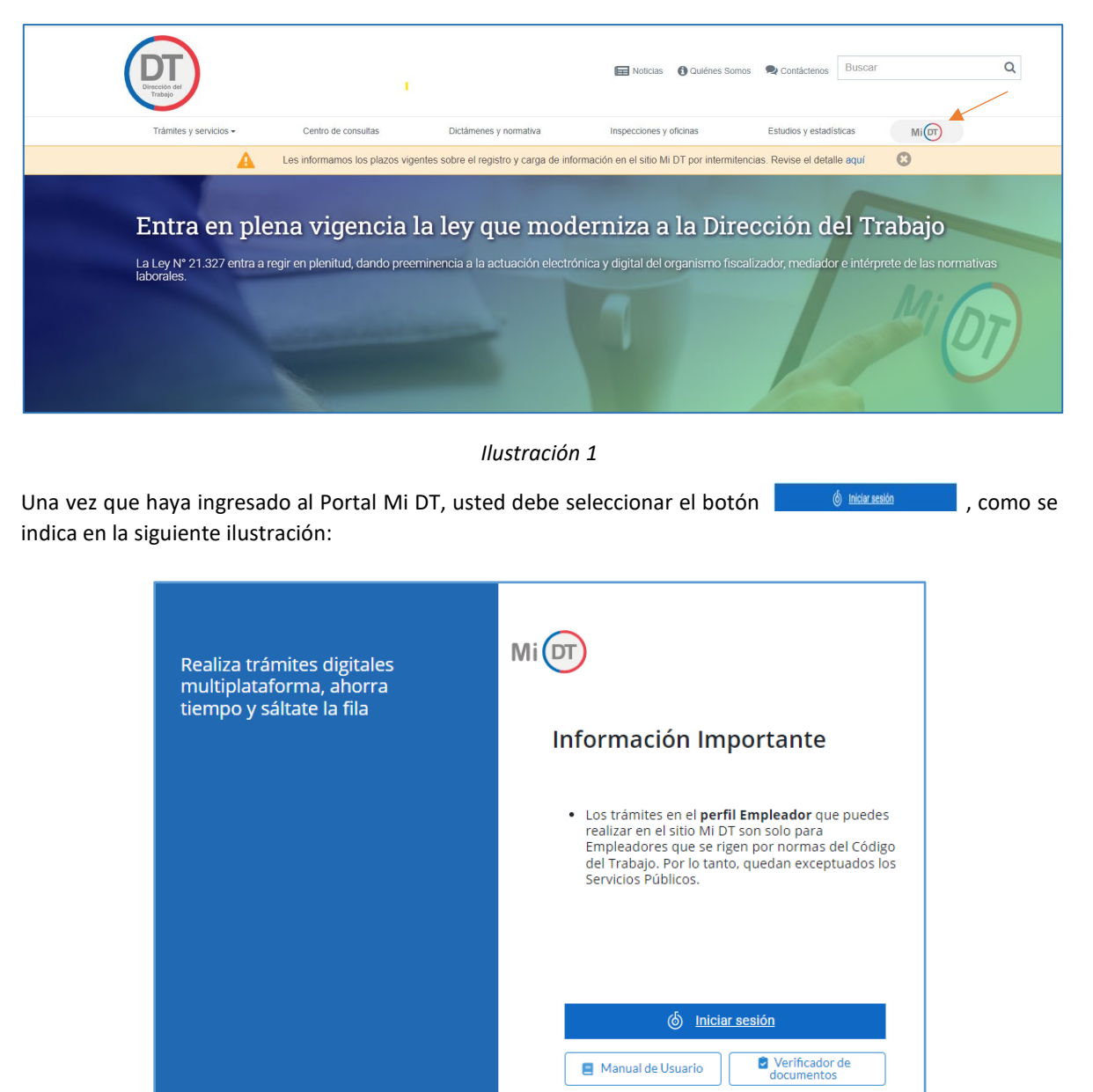

*Ilustración 2*

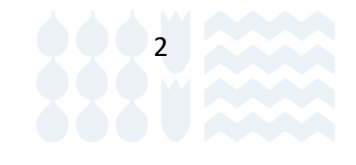

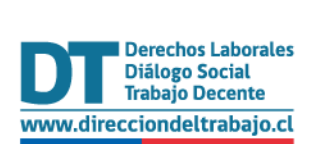

El sistema lo validará mediante Clave Única, la que podrá solicitar a través del Servicio de Registro Civil e Identificación en <https://claveunica.gob.cl/sucursales> o en Chile Atiende a través de [https://www.chileatiende.gob.cl/fichas/11331-obtener-la-clave-unica.](https://www.chileatiende.gob.cl/fichas/11331-obtener-la-clave-unica) 

Luego de obtenerla, debe ingresar su RUN (Número de Cédula de Identidad) y Clave Única, como se indica en la siguiente ilustración. Luego seleccionar el botón

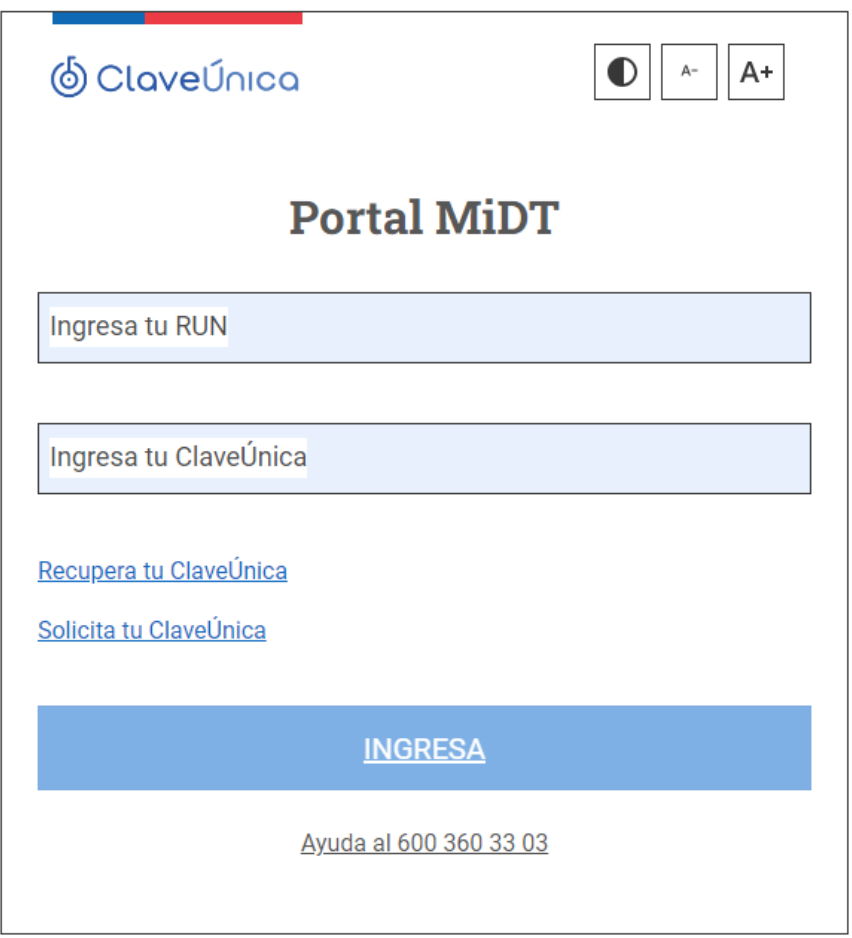

*Ilustración 3* 

Luego de autenticarse, usted podrá ingresar a su sesión dentro del Portal Mi DT y elegir el perfil **empleador**.

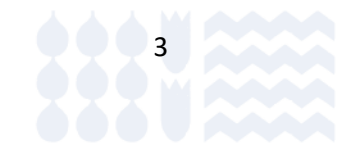

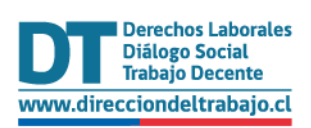

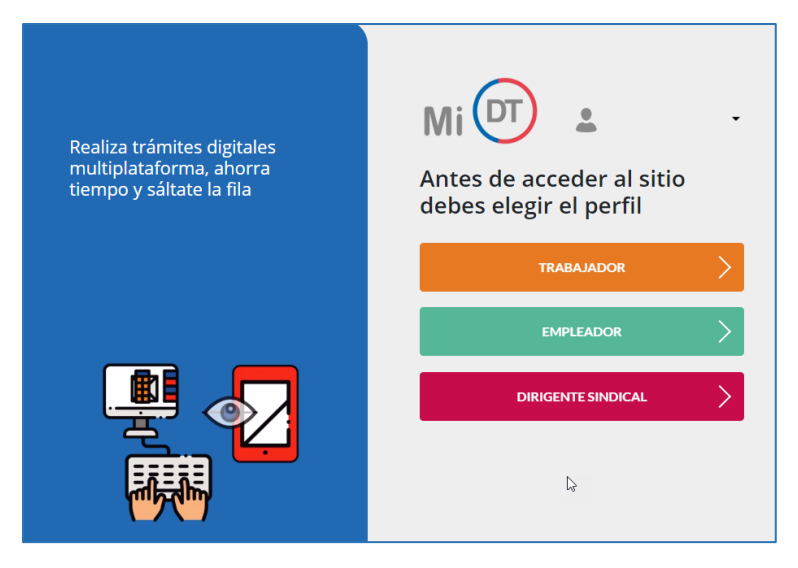

*Ilustración 4*

**IMPORTANTE:** Un usuario podrá tener más de un perfil asociado.

#### <span id="page-4-0"></span>Tipos de Empleador

El ingreso de una propuesta de Finiquito Laboral Electrónico sólo podrá originarse el trámite a través del Perfil Empleador, donde se puede seleccionar una de las siguientes opciones:

- Empleador Individual.
- Empleador Persona Jurídica.

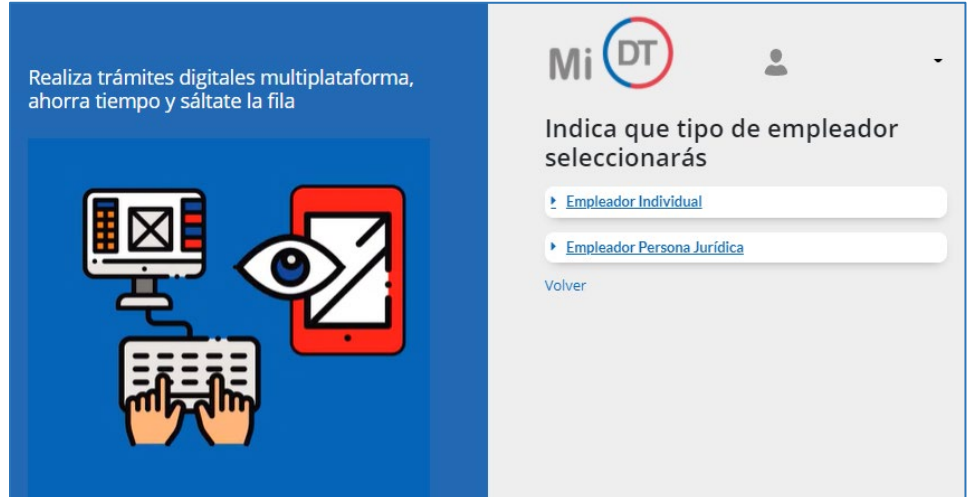

*Ilustración 5*

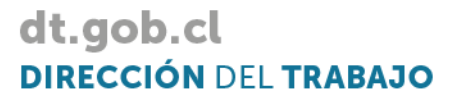

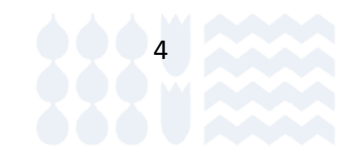

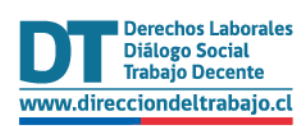

#### <span id="page-5-0"></span>Empleador Individual:

En el caso de empleador individual se desplegarán las dos opciones que se indican a continuación:

#### *a) Empleador Persona Natural:*

Un Empleador Persona Natural es la que ejerce derechos y cumple obligaciones a título personal (por ejemplo: Empleador de Trabajador de Casa Particular, Profesionales de ejercicio libre con trabajadores dependientes a su cargo, etc.). Este usuario no requiere para esta calidad empleadora haber hecho inicio de actividades ante el Servicio de Impuestos Internos (SII).

#### *b) Empleador Empresario Individual:*

En este caso la persona (dueño de la empresa), ejerce todos los derechos y obligaciones de la empresa a su nombre.

Es responsable personalmente de las deudas y obligaciones de la empresa, puede funcionar como Empresa Unipersonal o Individual o Microempresa Familiar. Este usuario sí está en la obligación de hacer inicio de actividades ante el SII.

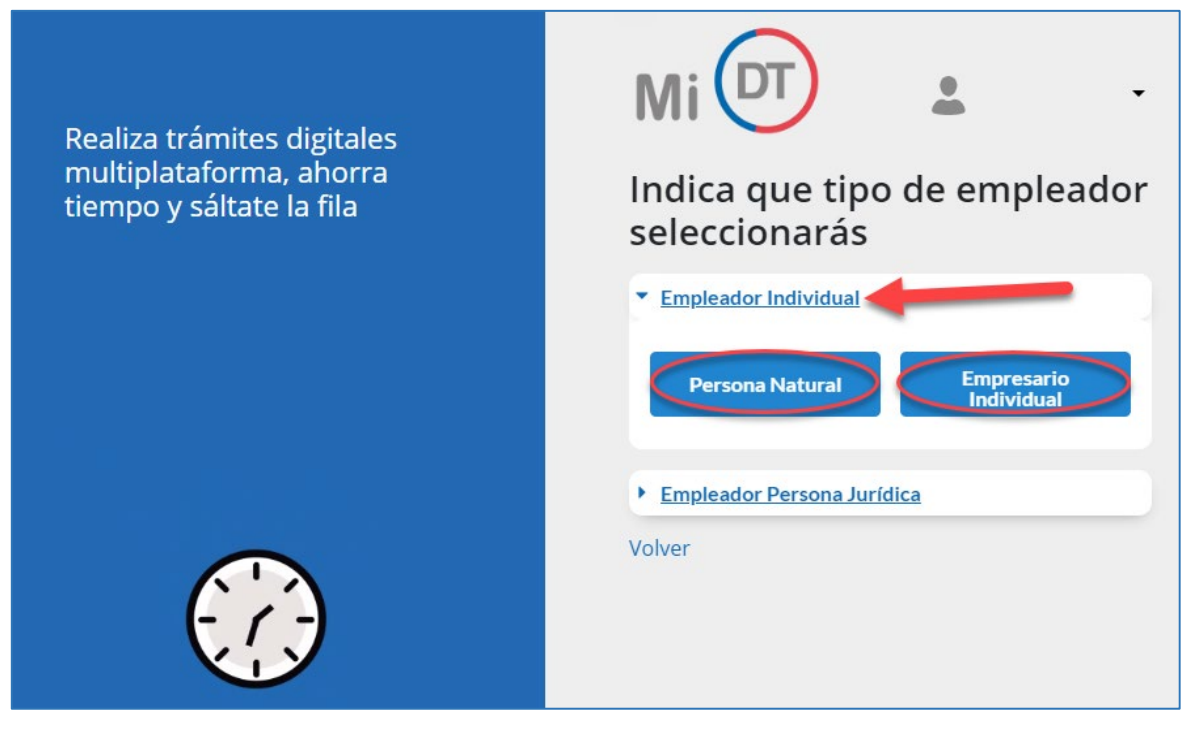

*Ilustración 6*

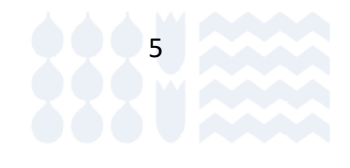

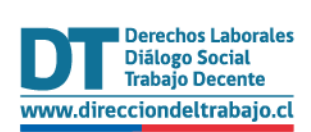

#### Finiquito Laboral Electrónico Perfil Empleador

Si usted no cuenta con inicio de actividades en el Servicio de Impuestos Internos, mostrará el mensaje: Usted no se encuentra como empresa en los registros de SII. En tal caso, debe iniciar actividades en el SII.

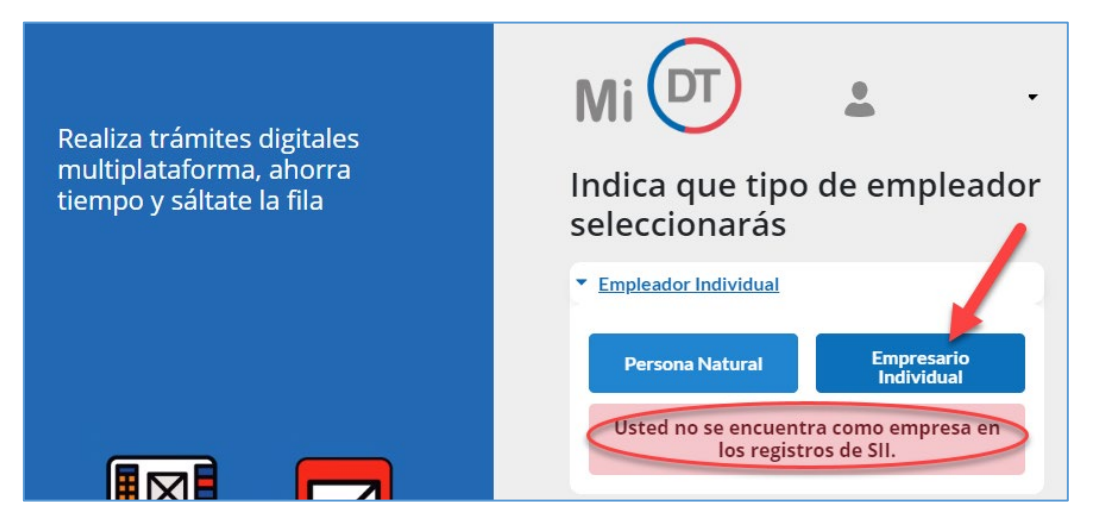

*Ilustración 7*

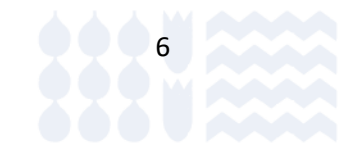

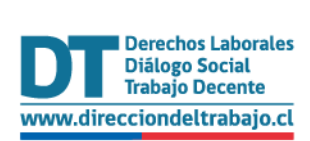

#### <span id="page-7-0"></span>Empleador Persona Jurídica

Al seleccionar "**Empleador Persona Jurídica**", si usted no está registrado para representar a ninguna empresa en el Portal MiDT, se desplegará el mensaje informando: "**Usted no es Representante Laboral Electrónico de ninguna empresa**". El empleador debe designar a sus Representantes Laborales Electrónicos con la clave otorgada por el SII.

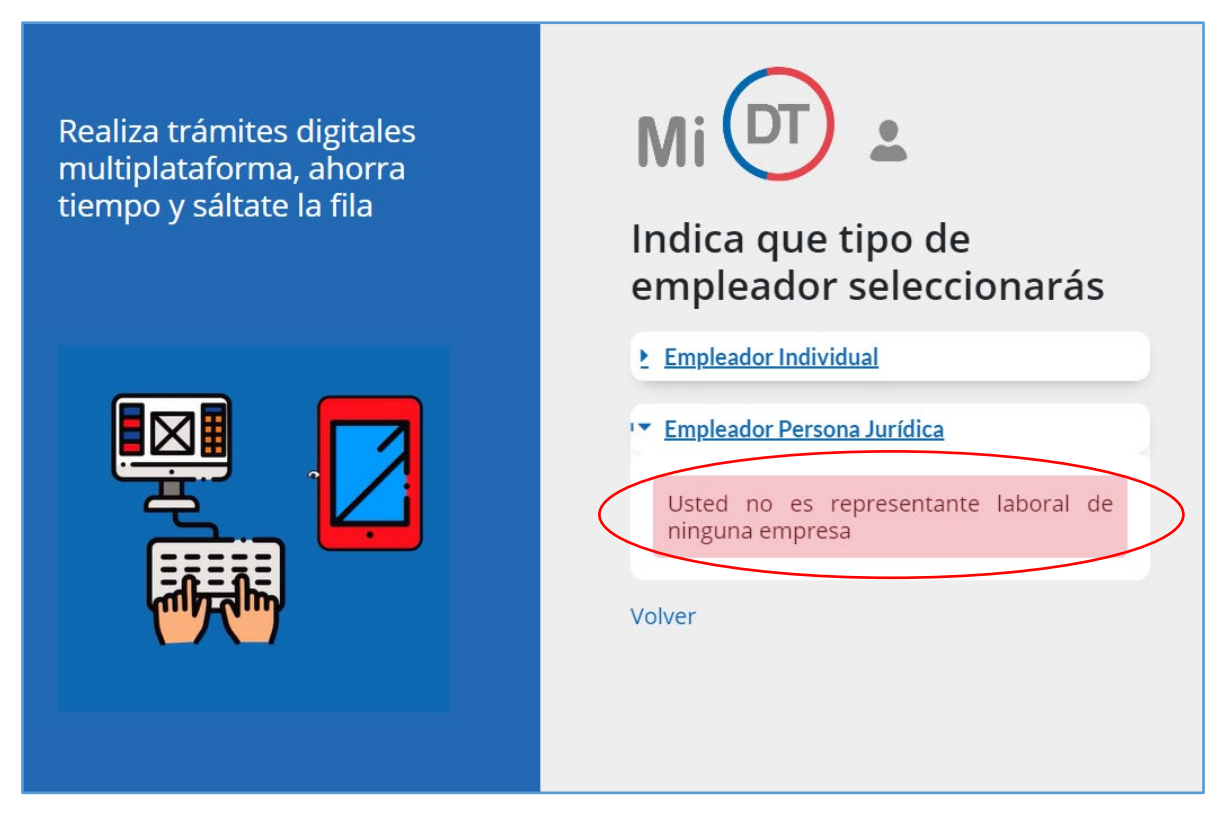

*Ilustración 8*

Si usted ha sido designado por uno o más **Empleador/es Persona Jurídica** como **"Representante Laboral Electrónico"**, se desplegará el listado de empresas respecto de las cuales usted está designado para ese fin.

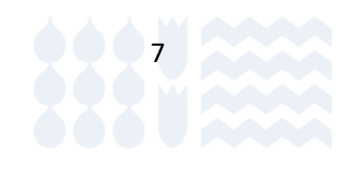

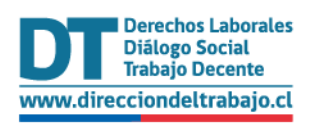

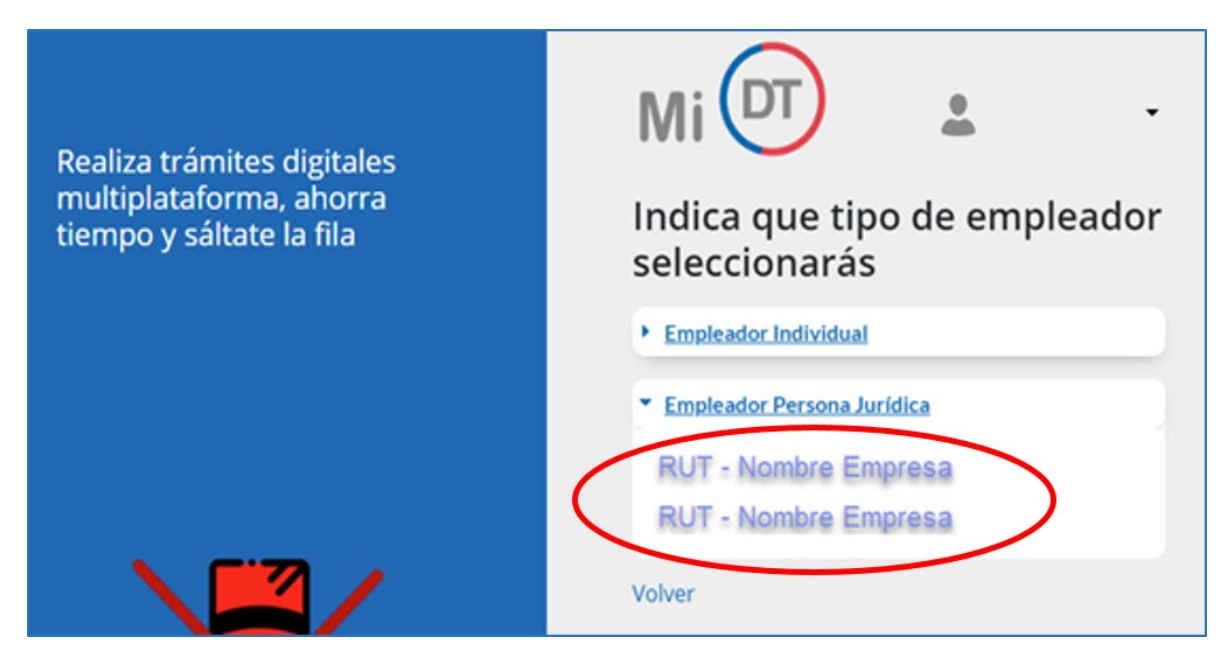

*Ilustración 9*

En el caso de que usted como usuario empleador ingrese por primera vez al Portal Mi DT o no haya actualizado sus datos anteriormente en el perfil, se desplegará el siguiente mensaje solicitando actualizar sus datos:

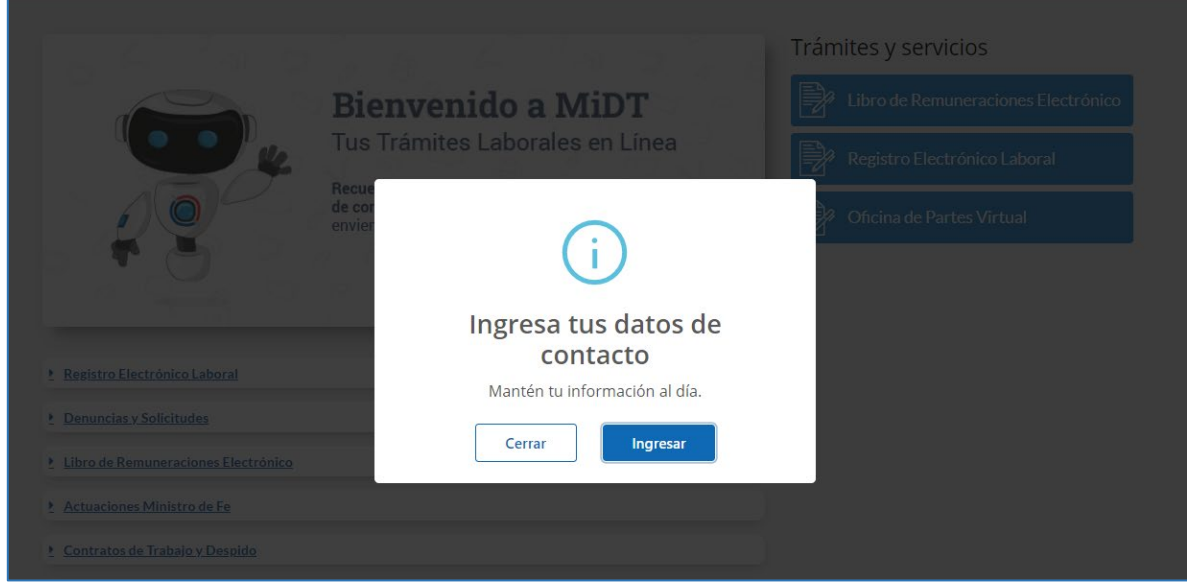

*Ilustración 10*

En caso de seleccionar "**Cerrar**", la página lo redigirá a la selección de perfiles nuevamente y no podrá acceder a los trámites hasta que actualice sus datos.

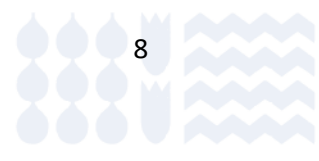

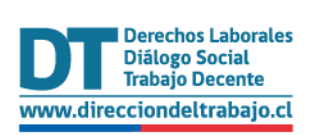

9

#### <span id="page-9-0"></span>Acceso al trámite Finiquito Laboral Electrónico

Una vez que haya iniciado su sesión como empleador en el Portal Mi DT, en la sección "**Contratos de Trabajo y Despido**", deberá ingresar al trámite **"Finiquito Laboral Electrónico".**

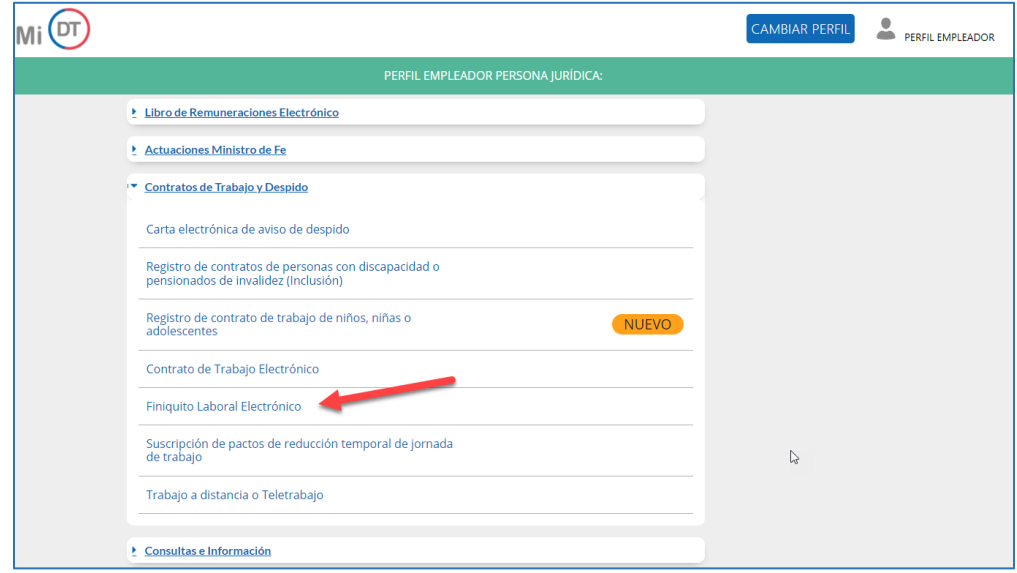

*Ilustración 11*

## <span id="page-9-1"></span>Historial de finiquitos

dt.gob.cl

**DIRECCIÓN DEL TRABAJO** 

Usted podrá visualizar el detalle de los trámites de finiquitos laborales que haya realizado con sus ex trabajadores/as de forma electrónica, los que se mostrarán en forma de tarjetas. En cada tarjeta se muestra la Razón Social y el RUT del ex empleador, la fecha de la propuesta de finiquito, el estado del proceso, la fecha del estado del proceso, el monto de la propuesta, y el método de carga (individual/masivo).

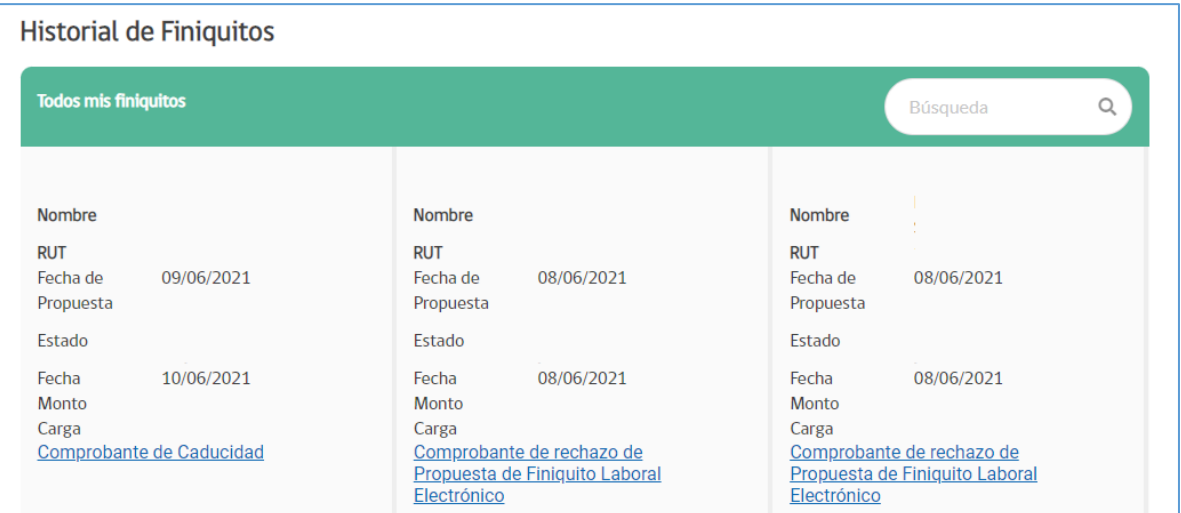

*Ilustración 12*

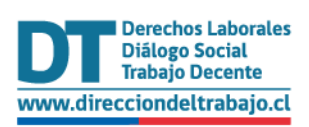

## <span id="page-10-0"></span>Ingreso de Finiquito Laboral Electrónico

Para registrar una nueva propuesta de Finiquito Laboral Electrónico, debe seleccionar el botón "**Ingreso finiquito**".

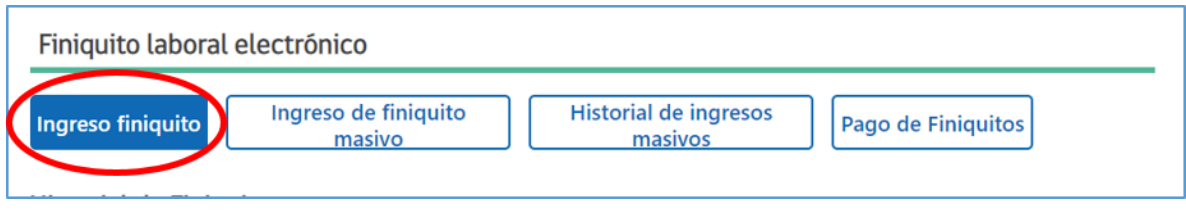

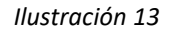

El sistema desplegará los **Terminos y Condiciones** del trámite. Para ingresar una propuesta el Representante Laboral Electrónico debe aceptar pulsando en el botón correspondiente.

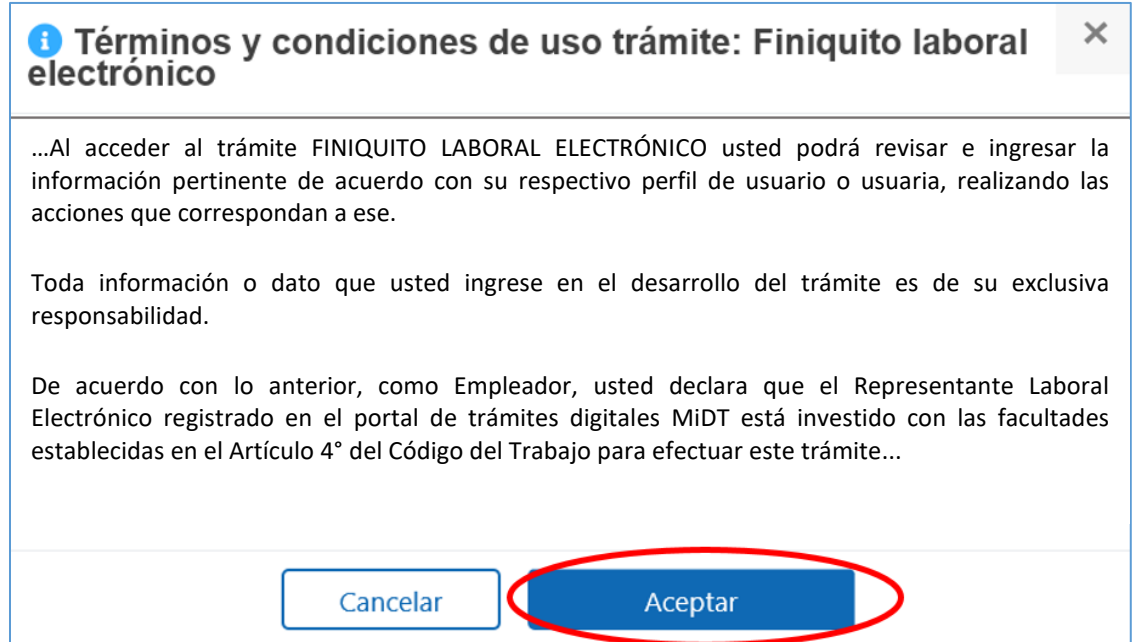

#### *Ilustración 14*

El sistema desplegará el formulario de ingreso de propuesta de finiquito, la cual se compone de 3 etapas:

- 1. Identificación de las partes.
- 2. Información de la Relación Laboral.
- 3. Propuesta de finiquito.

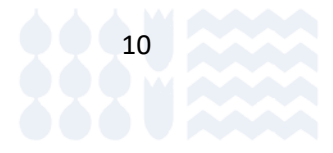

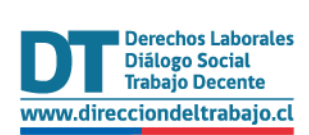

#### <span id="page-11-0"></span>Identificación de las partes.

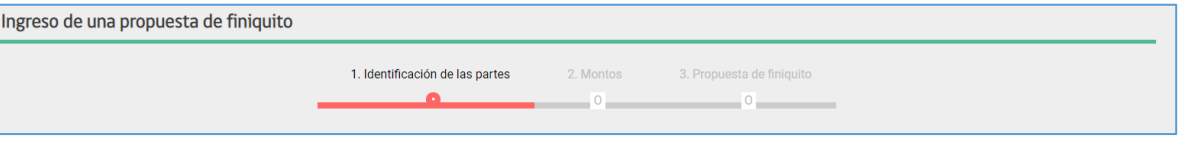

*Ilustración 15*

#### <span id="page-11-1"></span>Individualización del Empleador

Esta sección no se puede editar, y corresponde a la información registrada en el perfil de la empresa.

- RUT de la empresa conectada al sistema.
- Razón social o nombre de la empresa.
- RUT representante legal. Si la empresa tiene más de un Representante Laboral Electrónico registrado, se desplegará lista donde se podrá seleccionar uno.
- Nombre representante legal.
- Apellido paterno representante legal.
- Apellido materno del representante legal.

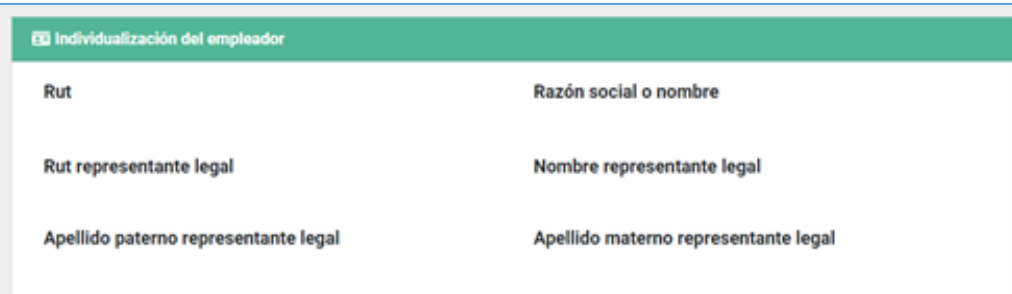

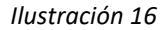

#### **Dirección y contacto:**

- Región: se indica la región de la empresa.
- Calle de la empresa.
- Comuna de la empresa.
- Número de la dirección de la empresa.
- Teléfono de contacto del Representante Laboral Electrónico.
- Correo electrónico del Representante Laboral Electrónico.

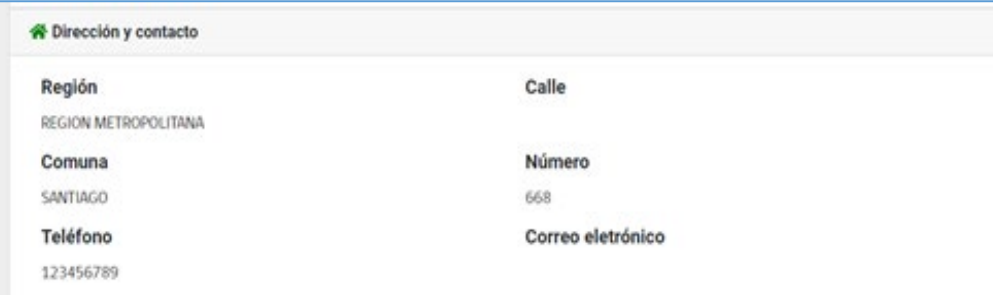

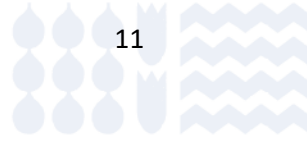

*Ilustración 17*

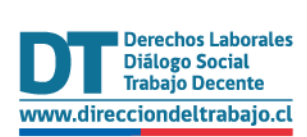

#### <span id="page-12-0"></span>Individualización del Trabajador

Debe ingresar en el buscador el RUT del trabajador, sin puntos ni guión. El sistema validará el RUT y la información será completada de acuerdo con los registros del Servicio de Registro Civil e Identificación (SRCEI), la cual no podrá ser editada.

- Nombre del trabajador.
- Apellido paterno del trabajador.
- Apellido materno del trabajador, información no modificable.

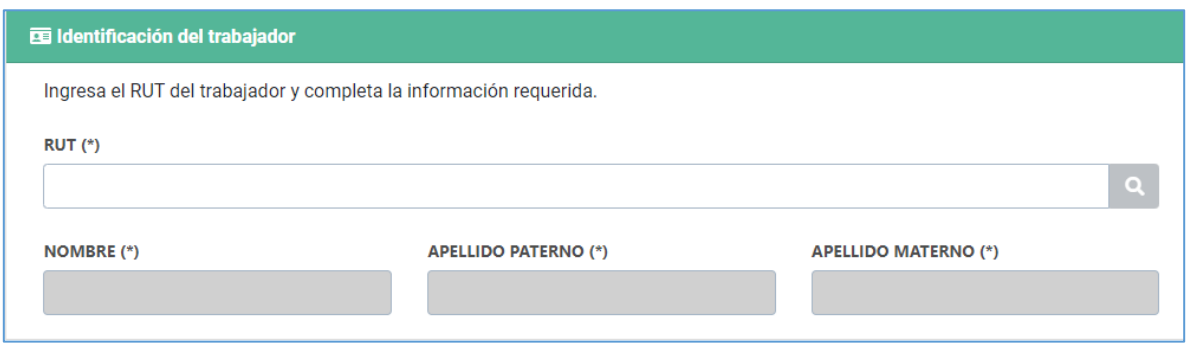

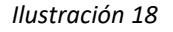

#### **Dirección y contacto**

Se debe completar la siguiente información:

- Región de la dirección del trabajador.
- Comuna de la dirección del trabajador.
- Domicilio del trabajador (Calle).
- Número domicilio.
- Casa, depto. u otro. Indicar el número de departamento en caso de ser necesario (opcional).
- Teléfono del trabajador. Solo números.
- Correo electrónico. Este campo se autocompletará con el correo electrónico registrado por el trabajador en el portal MiDT. En caso de no estar registrado se habilitará el ingreso de una casilla en formato [nombre@dominio.cl.](mailto:nombre@dominio.cl) **Debe tratarse del correo electrónico personal y no corporativo.**

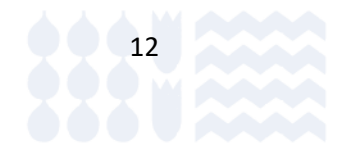

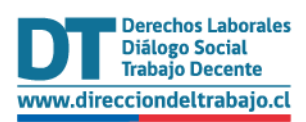

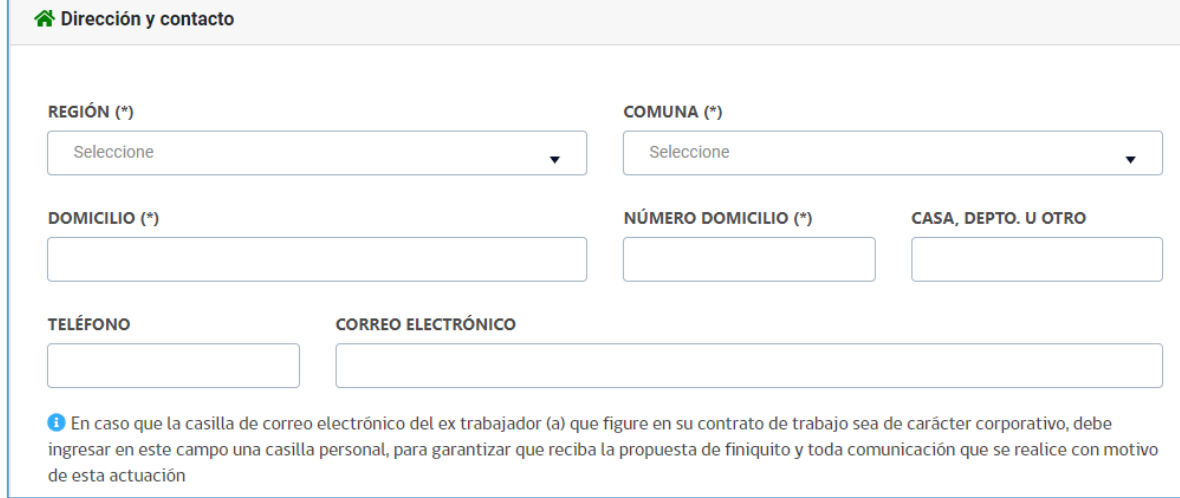

*Ilustración 19*

## <span id="page-13-0"></span>Información de la Relación Laboral/montos

#### <span id="page-13-1"></span>Información de la Relación Laboral

<span id="page-13-2"></span>Prestaciones de servicios/ Detalles del contrato (obligatorio)

- Funciones
- Lugar prestación de servicios
- Región
- Discapacidad

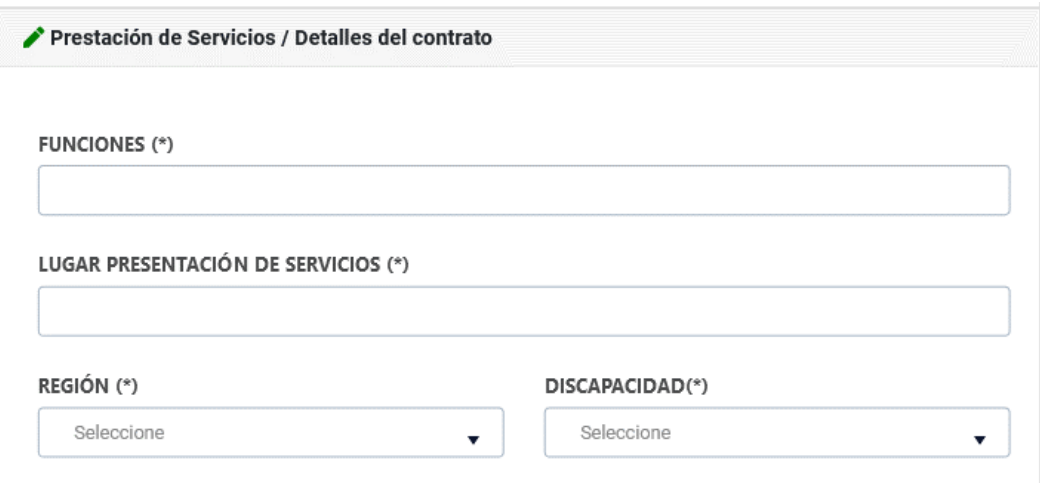

*Ilustración 20*

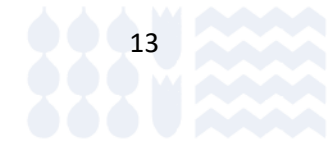

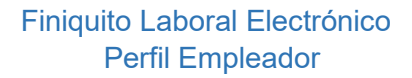

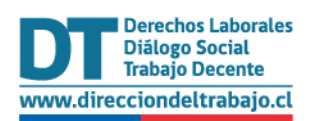

#### <span id="page-14-0"></span>Duración del contrato de trabajo (obligatorio)

- Fecha de Inicio: seleccionar desde el calendario desplegable. La fecha seleccionada no puede ser anterior a **01/01/2011**.
- Fecha de Término: seleccionar desde el calendario desplegable. La fecha no puede ser anterior a la fecha de inicio de la relación laboral.

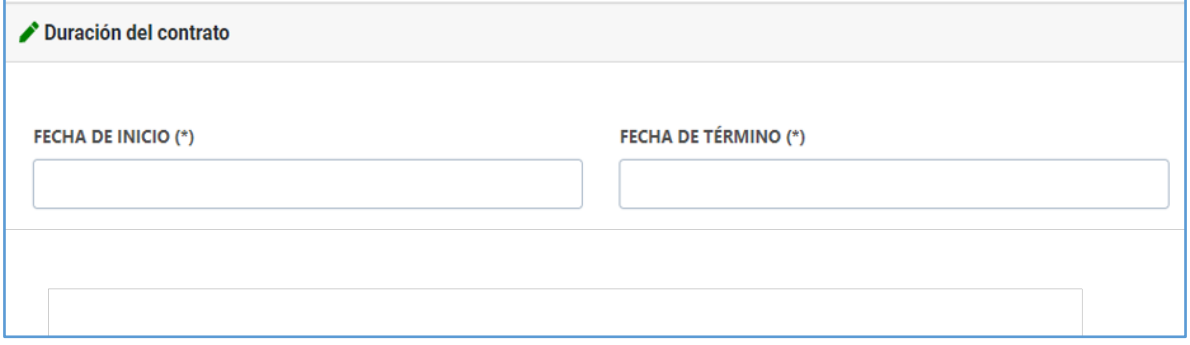

*Ilustración 21*

#### <span id="page-14-1"></span>Causal de Término

En esta sección usted debe seleccionar la causal de término de contrato en la lista desplegable.

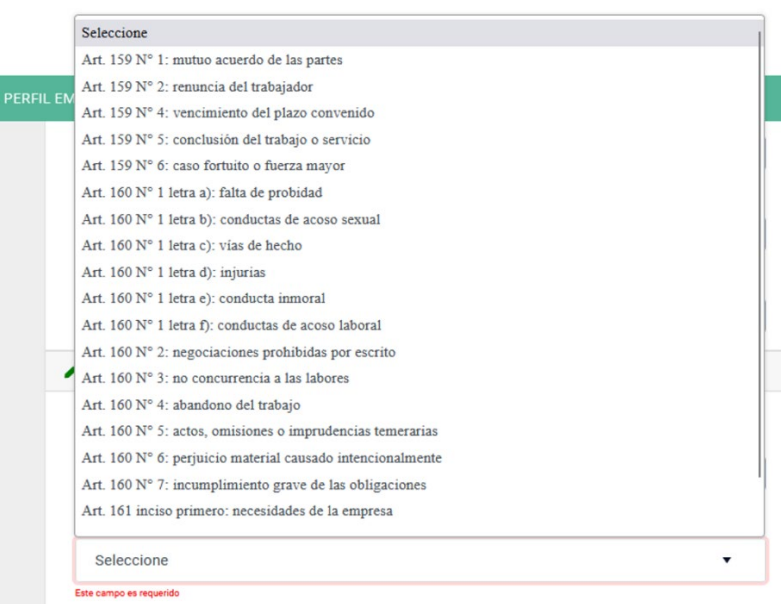

*Ilustración 22*

Si selecciona como causal de término de contrato, alguna establecida en el artículo. 161 del Código del Trabajo, se desplegará una declaración jurada.

• En caso de que Ud. no haya sido notificado, y por lo tanto así lo declare, pulse en el botón "**NO**", y luego el botón "**Siguiente**" para avanzar al siguiente paso.

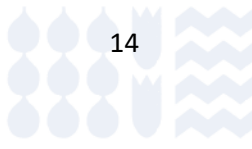

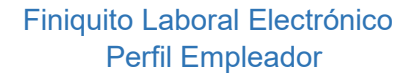

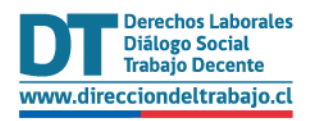

• Si ha sido notificado por el Tribunal competente conforme la Ley 21.389, que crea el Registro Nacional de Deudores de Pensiones de Alimentos, pulsar en el botón "**SI**", y luego el botón "**Siguiente**".

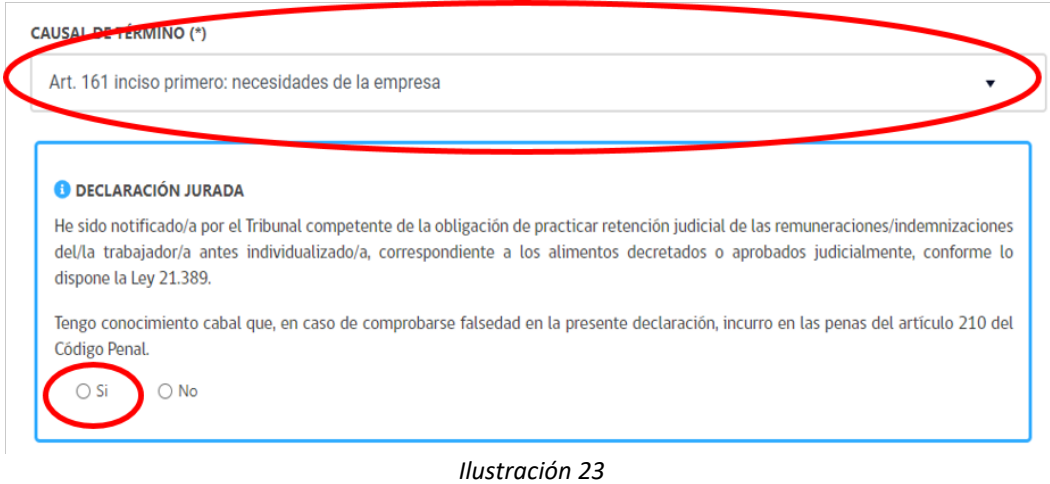

En caso que ud seleccione "**SI**" declarando que ha sido notificado, no podrá avanzar en el trámite y el sistema mostrará el siguiente mensaje:

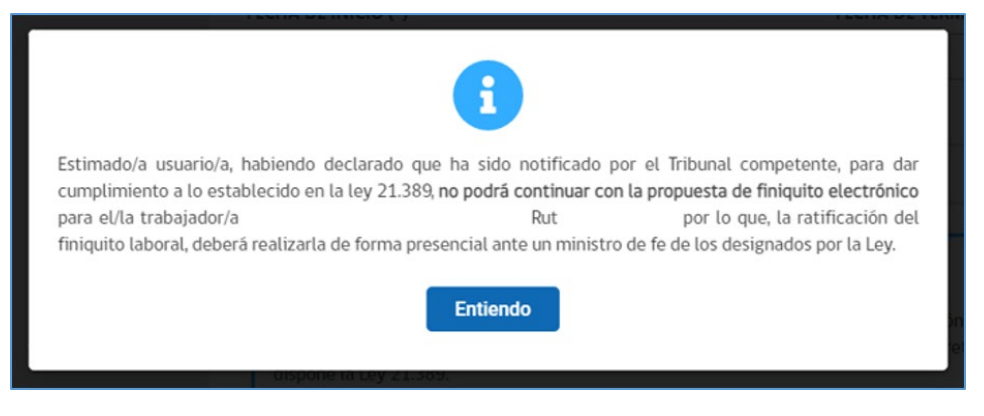

*Ilustración 24*

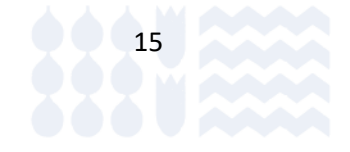

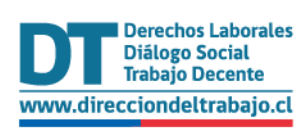

#### <span id="page-16-0"></span>Montos

Para continuar, debe ingresar la información correspondiente a los montos de la propuesta de finiquito, en pesos chilenos.

Si la propuesta es sin montos, es decir finiquito sin pago, no debe ingresar información alguna en esta etapa.

#### <span id="page-16-1"></span>Indemnizaciones:

- N° de días de vacaciones por (feriado anual y proporcional): se debe ingresar el número de días de feriado legal y/o proporcional a pagar.
- Indemnización por vacaciones (feriado Anual y proporcional): se debe ingresar el monto, solo números. Campo obligatorio para la causal art. 161 del Código del Trabajo.
- Indemnización sustitutiva del aviso previo: se debe ingresar el monto, solo números. Este campo solo se habilitará si la causal de término corresponde a Art. 161 del Código del Trabajo.
- Indemnización por años de servicio: se debe ingresar el monto, el que debe contener solo números. Este campo solo se habilitará si la causal de término corresponde al Art. 161 del Código del Trabajo y la duración del contrato es igual o mayor a 12 meses. En este caso, el campo será obligatorio.
- Indemnización pactada contractualmente o voluntaria: se debe ingresar el monto, solo números. Campo opcional.
- Indemnización artículo 163 n° 3 del Código del Trabajo (Obra o Faena): se debe ingresar el monto, solo números. (indicar solo causal en la que se activa).

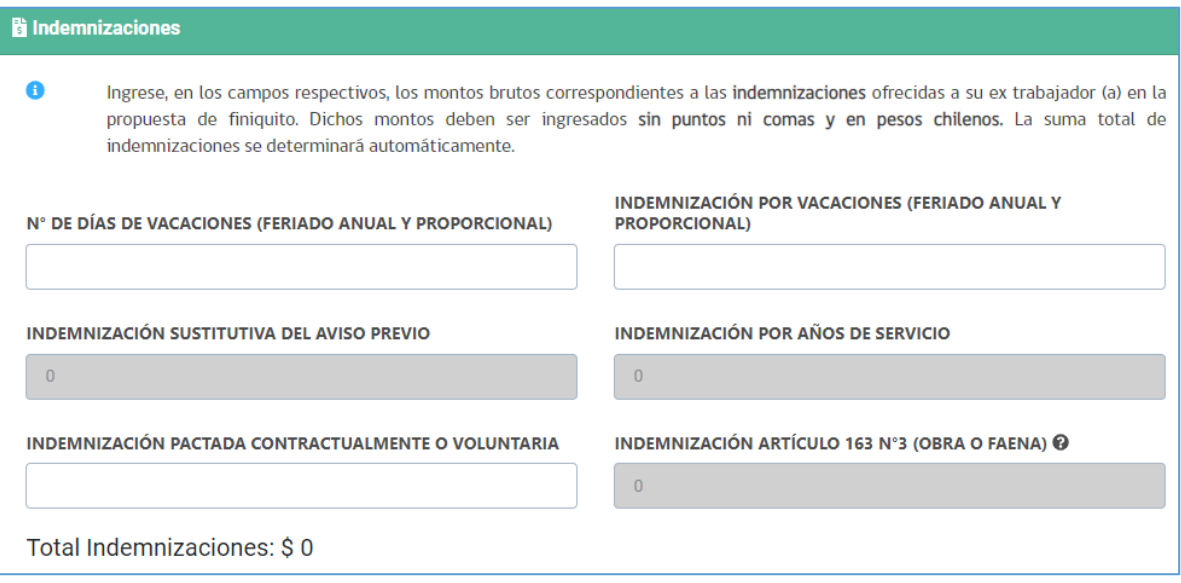

*Ilustración 25*

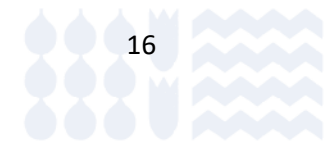

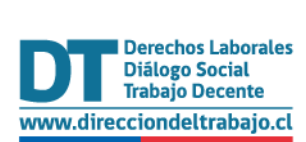

#### <span id="page-17-0"></span>Remuneraciones imponibles:

- Remuneración pendiente del último mes trabajado: Ingresar el monto. Campo opcional.
- Gratificación legal: Ingresar el monto. Campo opcional.
- Bonos: Ingresar el monto. Campo opcional.
- Horas extraordinarias: Ingresar el monto. Campo opcional.
- Aguinaldo: Ingresar el monto. Campo opcional.
- Semana corrida: Ingresar el monto. Campo opcional.
- Comisión o participación: Ingresar el monto. Campo opcional.
- Descansos adeudados: Ingresar el monto. Campo opcional.

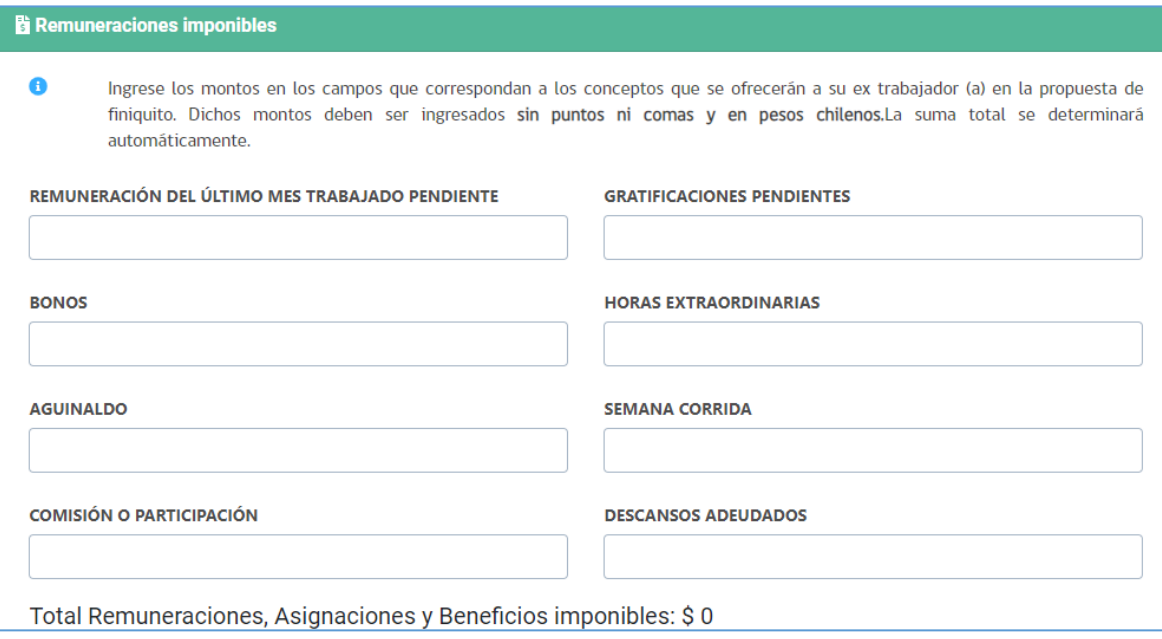

*Ilustración 26*

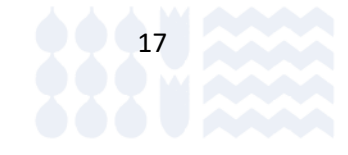

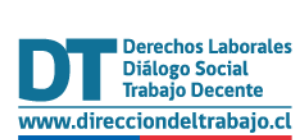

#### <span id="page-18-0"></span>Remuneraciones no imponibles

- Movilización: Ingresar el monto. Campo opcional.
- Colación: Ingresar el monto. Campo opcional.
- Pérdida de caja: Ingresar el monto. Campo opcional.
- Desgaste de herramientas: Ingresar el monto. Campo opcional.
- Viáticos: Ingresar el monto. Campo opcional.
- Asignaciones familiares: Ingresar el monto. Campo opcional.

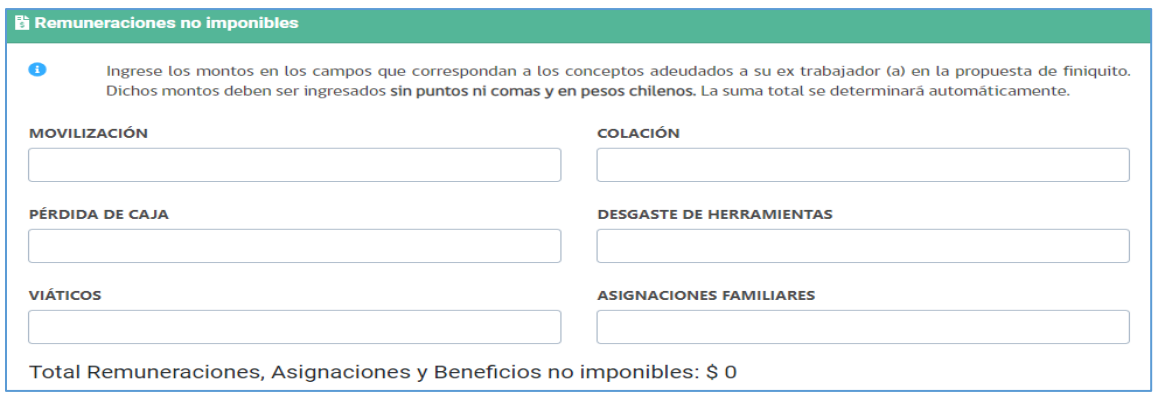

*Ilustración 27*

#### <span id="page-18-1"></span>**Descuentos**

dt.gob.cl

**DIRECCIÓN DEL TRABAJO** 

- Cotizaciones de seguridad social: Ingresar el monto. Campo opcional.
- Impuestos: Ingresar el monto. Campo opcional.
- Aporte del empleador al fondo de cesantía (AFC): Ingresar el monto. Campo opcional.
- Remuneraciones anticipadas Ingresar el monto: Campo opcional.
- Indemnización anticipada: Ingresar el monto. Campo opcional.

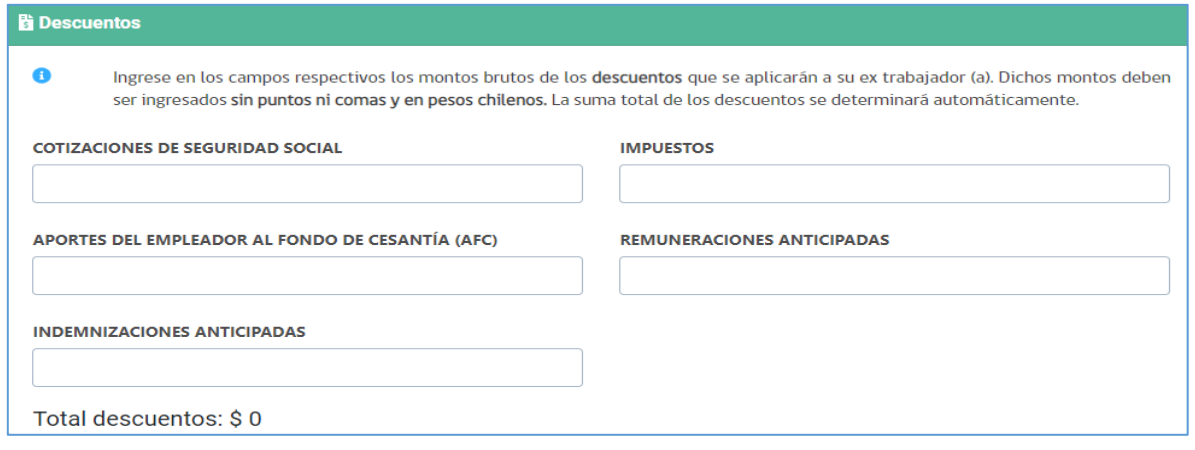

*Ilustración 28*

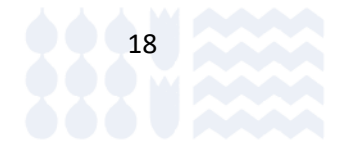

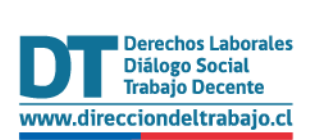

#### Finiquito Laboral Electrónico Perfil Empleador

Si luego de ingresada la información anteriormente señalada, el sistema arroja el mensaje:

*"No existe relación laboral registrada en AFC. Por lo tanto, no es posible conocer el monto del aporte del empleador al Fondo de Cesantía. Por favor verificar que el RUT del trabajador haya sido declarado en AFC a través de aviso de iniciación de servicios o un pago de seguro de cesantía".*

No podrá continuar con el registro de la propuesta hasta que realice el aviso de iniciación de servicios o que realice el pago de las cotizaciones correspondientes en AFC.

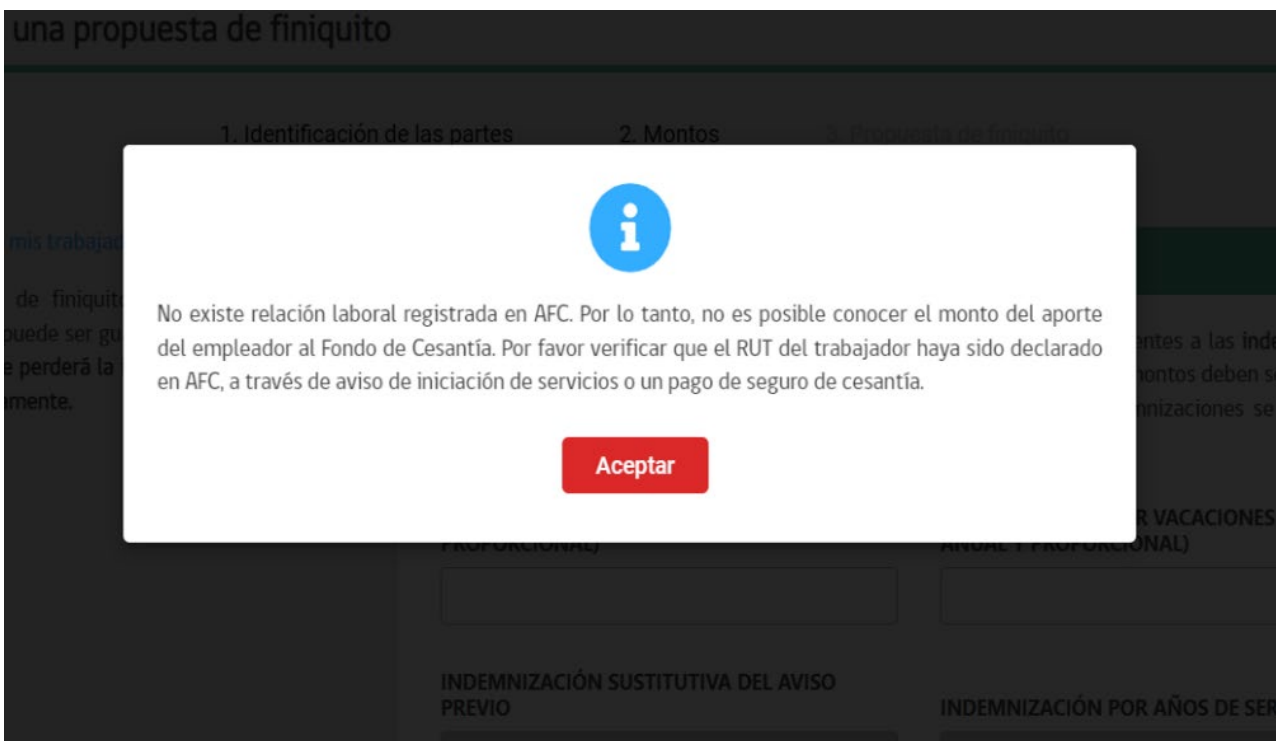

*Ilustración 29*

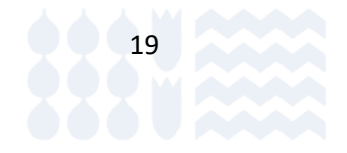

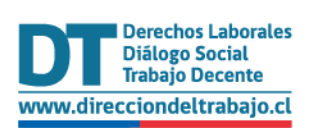

<span id="page-20-0"></span>Otros descuentos

- o Pensiones alimenticias: se debe ingresar el monto, solo números. Campo opcional.
- o Descuento caja de compensación (Máximo una cuota): se debe ingresar el monto, solo números. Campo opcional.
- o Préstamos adeudados al empleador:se debe ingresar el monto, solo números. Campo opcional.
- o Anticipo de sueldo: se debe ingresar el monto, solo números. Campo opcional.
- o Vacaciones anticipadas: se debe ingresar el monto, solo números. Campo opcional.

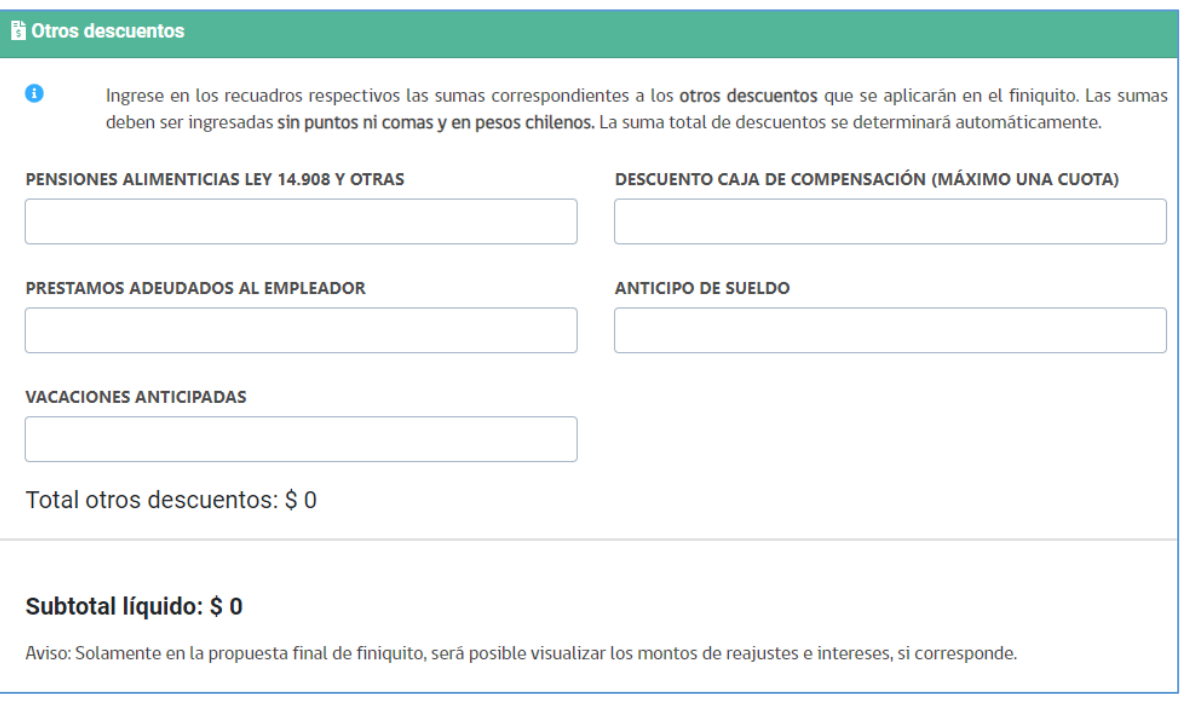

#### *Ilustración 30*

• En el caso que existan más de 10 días hábiles entre fecha de término y la fecha en que se está registrando la propuesta de finiquito, el sistema realizará el cálculo de reajustes e interés.

Para finalizar la etapa, el Representante Laboral Electrónico debe seleccionar el botón **Siguiente** >

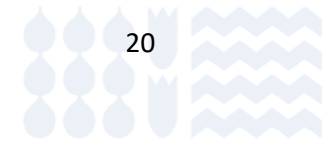

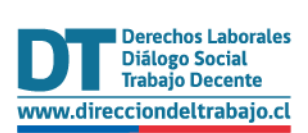

<span id="page-21-0"></span>Medio de Pago

Para continuar, el Representante Laboral Electrónico debe ingresar la información correspondiente al pago electrónico, en donde debe ingresar la siguiente información:

- Banco de la cuenta titular del trabajador/a: se debe seleccionar la lista desplegable el banco que corresponde a la cuenta del trabajador/a. Información obligatoria.
- Tipo de cuenta: se debe seleccionar el tipo de cuenta del trabajador/a, esta opción puede ser "cuenta corriente", "Cuenta vista" o "Cuenta RUT". Información obligatoria.
- Número de cuenta": se debe ingresar el número de cuenta del trabajador/a, en este campo solo se aceptarán números y un máximo de 15 dígitos. Información obligatoria.

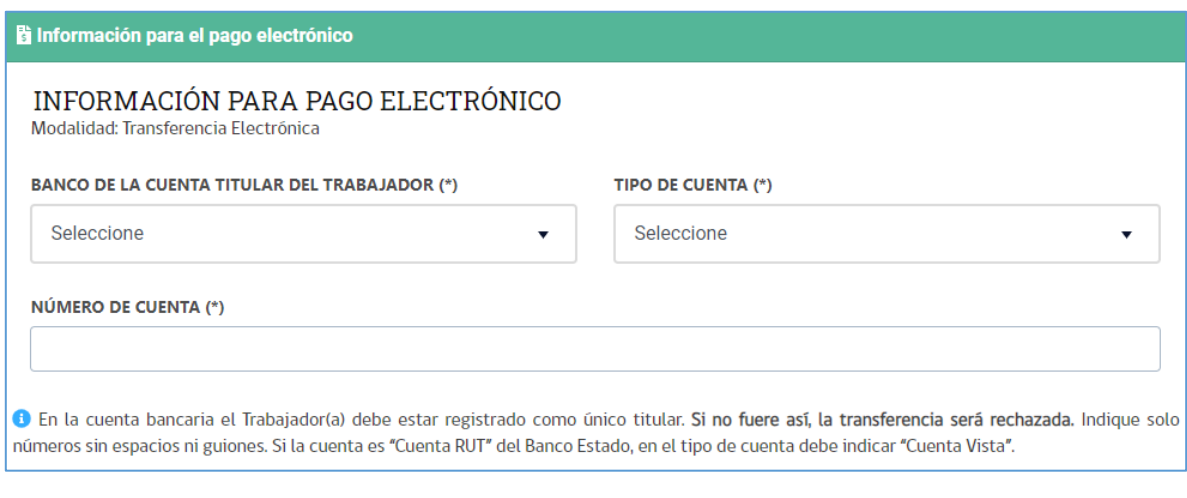

#### *Ilustración 31*

Una vez ingresada la información, seleccionar el botón **Guardar**, el cual habilitará el botón <sup>Ver propuesta</sup>

Al seleccionar el botón <sup>Ver propuesta</sup>, el sistema desplegará la propuesta del finiquito en donde se visualizará toda la información ingresada, como se indica en la siguiente ilustración.

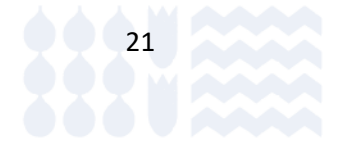

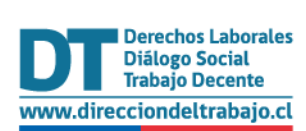

#### Finiquito Laboral Electrónico Perfil Empleador

## Propuesta de Finiquito Laboral Electrónico

<span id="page-22-0"></span>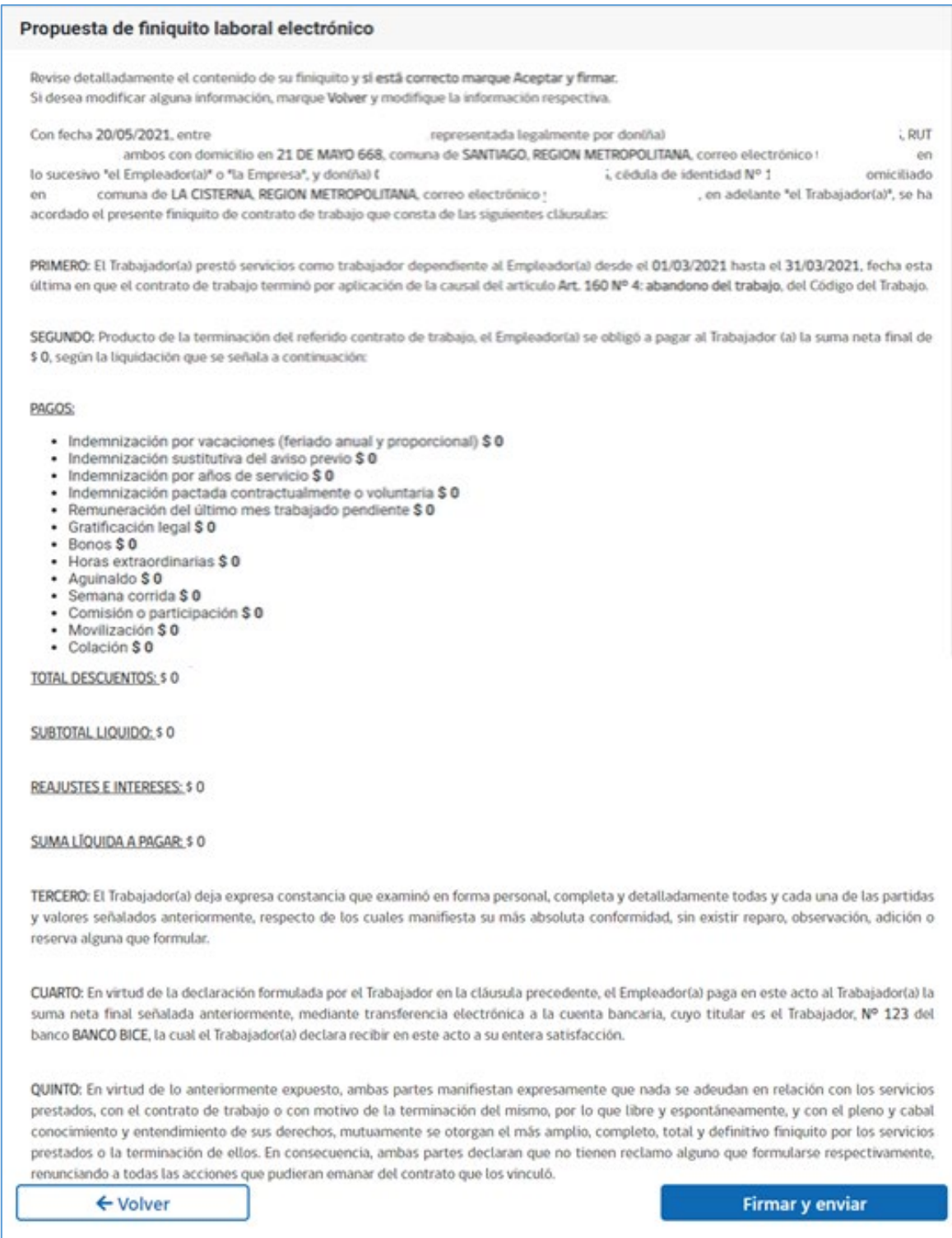

*Ilustración 32*

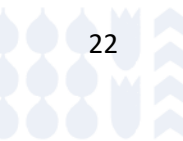

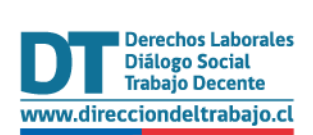

El Representante Laboral Electrónico deberá seleccionar el "*checkbox"* para autorizar a la institución **PREVIRED** para compartir los datos de cotizaciones previsionales de sus trabajadores, con el fin de que revisen el pago íntegro de las cotizaciones previsiones.

Por este acto autorizo a Previred para que, en base a la información que consta en sus registros, entregue a la Dirección del Trabajo las tranta. Sonos de pago electrónico que le permitan a esta Institución verificar si la Empresa RUT dio cumplimiento íntegro al pago de todas las cotizaciones para fondos de pensiones, de salud y de seguro de desempleo, si correspondiera, hasta el último día del mes anterior del despido del trabajador RUT de conformidad a lo dispuesto en los artículos 162 y 177 del Código del Trabajo. La presente autorización es otorgada sobre la plataforma electrónica y en ejecución del proceso.

← Volver

**Firmar y enviar** 

*Ilustración 33* 

Finalmente, debe seleccionar el botón Firmar y enviar para finalizar el proceso de ingreso de propuesta.

En el caso de una propuesta de finiquito, con causal de termino de contrato diferente a las contempladas en los numerales 1 y 2 del artículo 159 del Código del Trabajo, el sistema realiza consulta a **PREVIRED** para verificar el pago de las cotizaciones previsionales en el tiempo que se mantuvo la relación laboral vigente. El sistema quedará en estado **"Pendiente de revisión cotizaciones previsionales".**

Una vez realizada la consulta y si no existe deuda, el sistema cambiará de estado a **"Pendiente de aceptación del trabajador"** y la propuesta podrá ser revisada por el trabajador en su perfil Mi DT.

En el caso que exista deuda total o parcial de cotizaciones previsionales en sistema electrónico de PREVIRED, el sistema cambiará al estado de **"Rechazo propuesta por periodo(s) sin informar"** (ver ilustración 34)**.** Para este caso el finiquito no podrá llegar a término de manera exitosa y se entregará el comprobante de rechazo por periodos(s) sin informar.

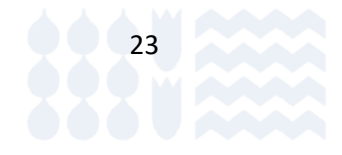

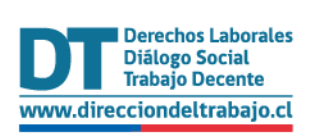

## Comprobante de Rechazo de Propuesta de Finiquito Laboral Electrónico

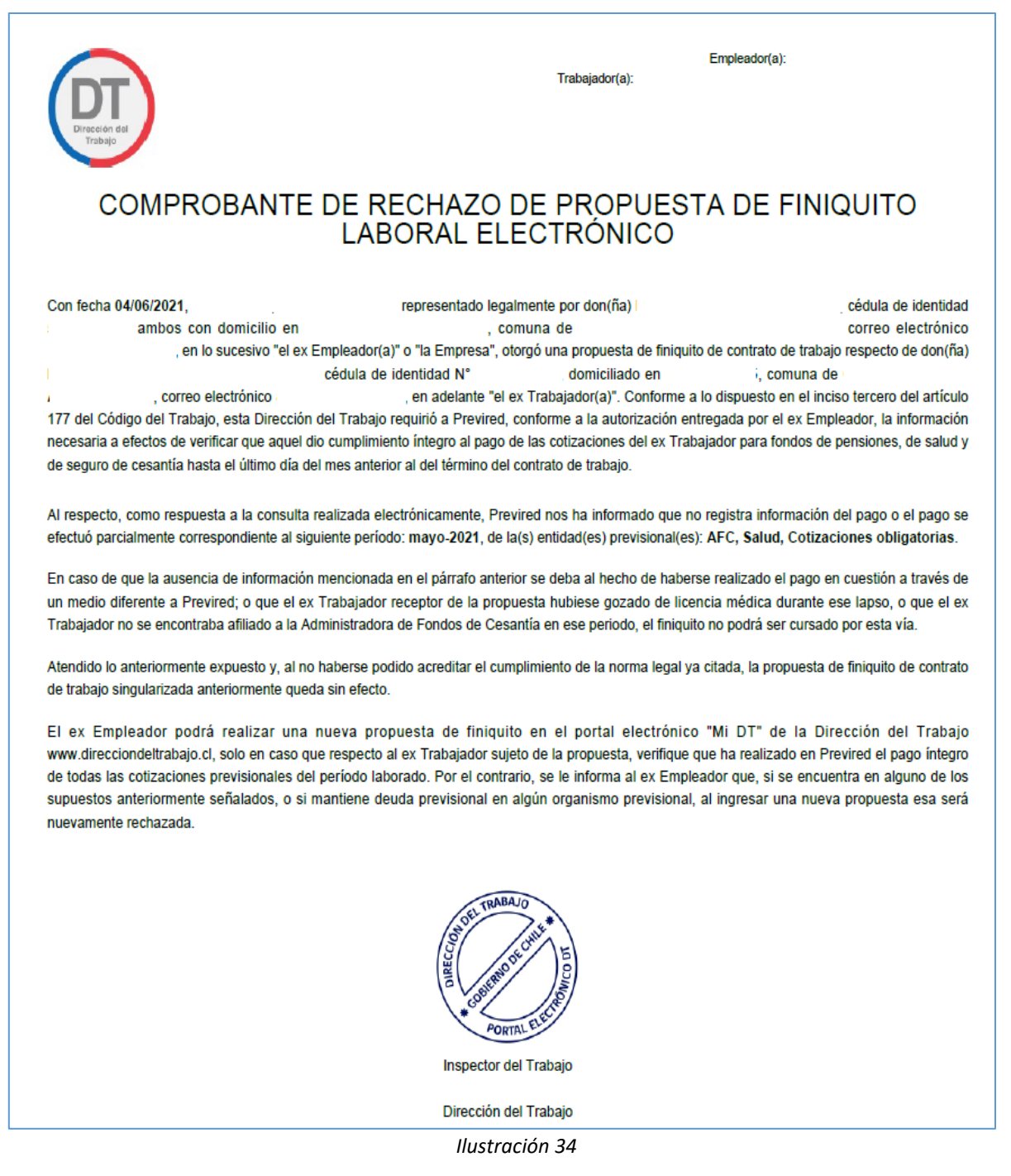

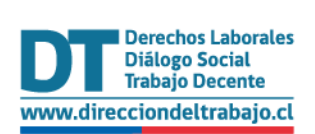

Al finalizar el ingreso de la propuesta, el sistema genera el documento de propuesta, la cual queda disponible en el perfil de Mi DT del Representante Laboral Electrónico y en el perfil del trabajador.

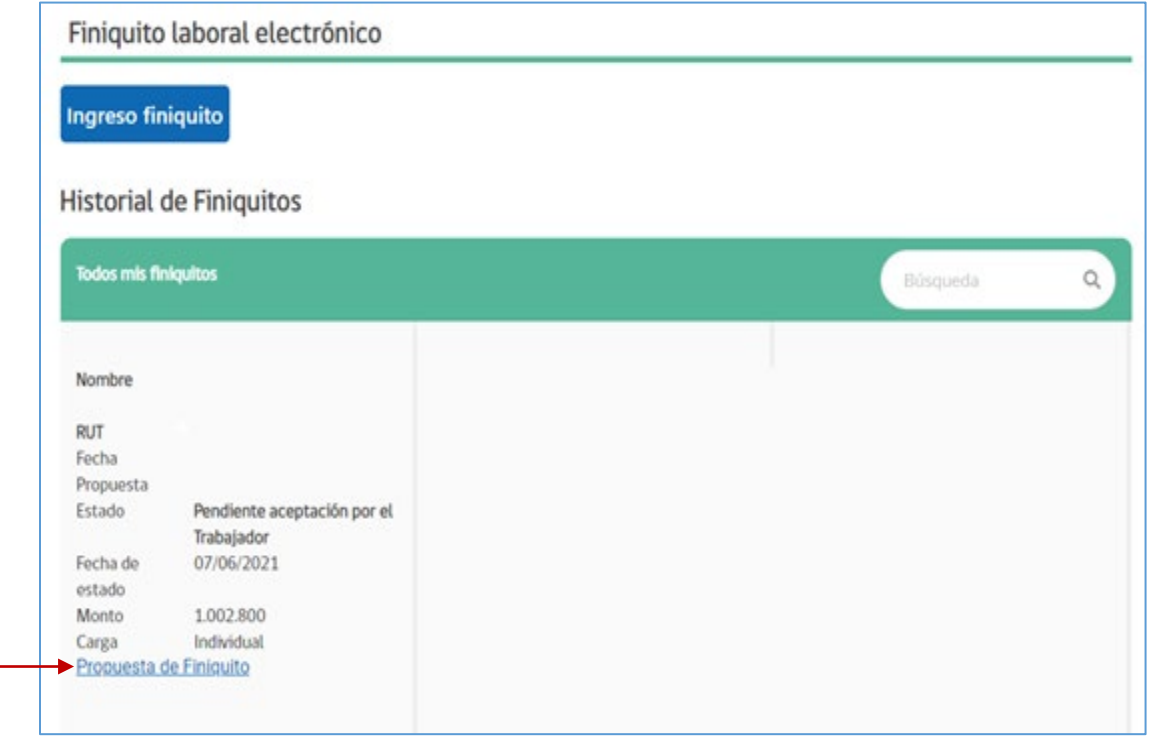

*Ilustración 35* 

Si el trabajador rechaza la propuesta de finiquito, el sistema cambiará de estado a **"Propuesta rechazada por el trabajador"** y terminará el proceso enviando correos electrónicos a cada usuario.

Ambos usuarios dispondrán del comprobante de rechazo en su perfil del Portal Mi DT, **tener presente que luego de rechazada la propuesta por parte del trabajador, usted como empleador estará obligado por ley a poner a disposición el finiquito laboral de forma presencial, ya sea en Notarías o Inspecciones del Trabajo**.

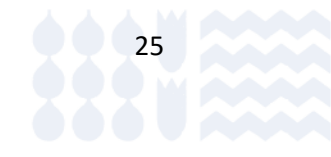

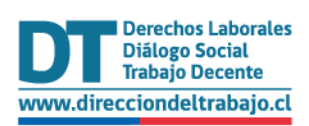

## Comprobante de Rechazo del Trabajador de Propuesta de Finiquito Laboral

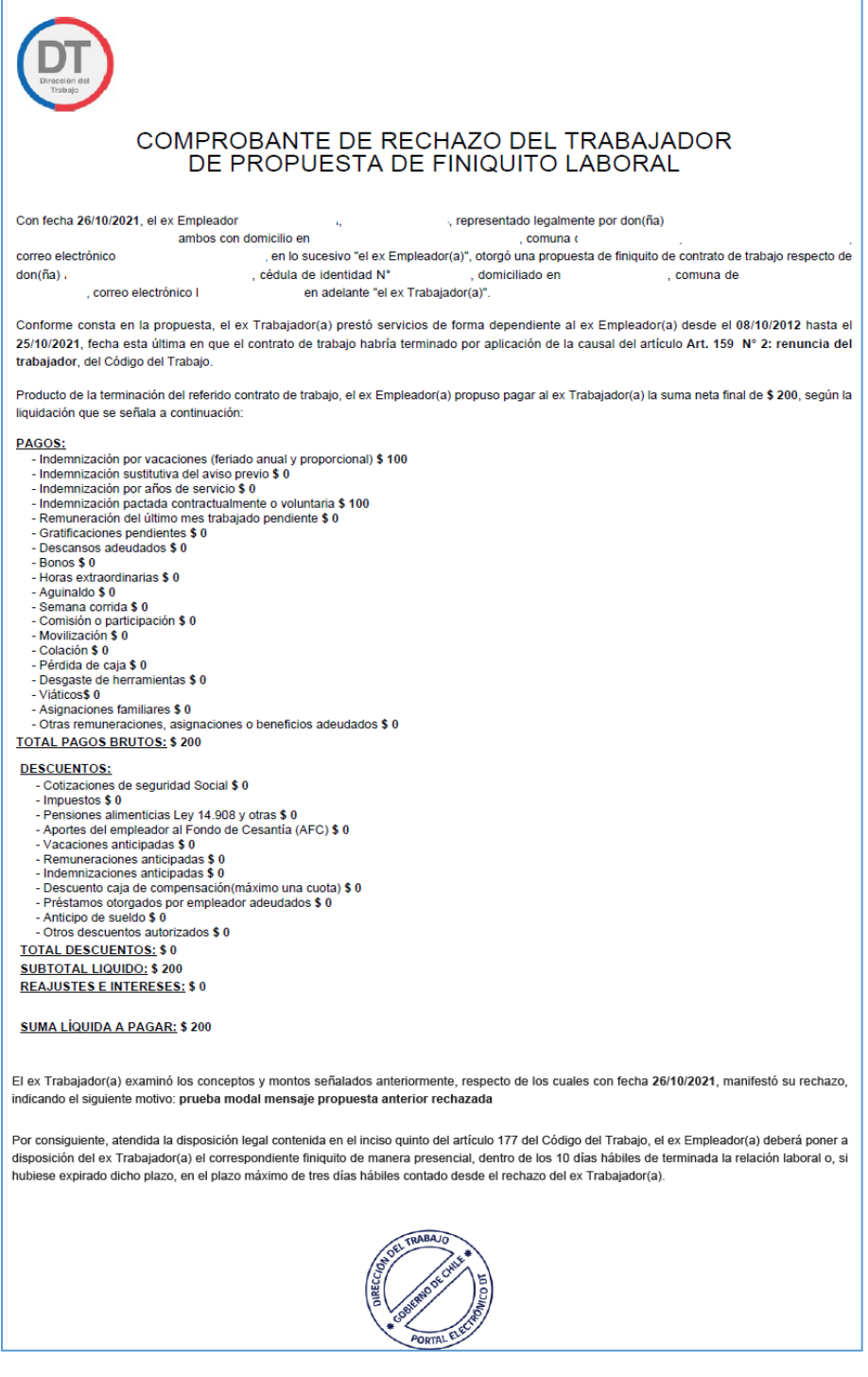

*Ilustración 36*

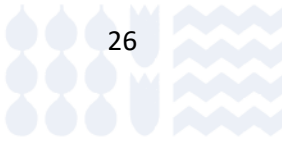

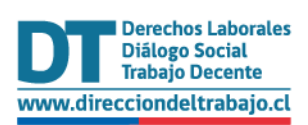

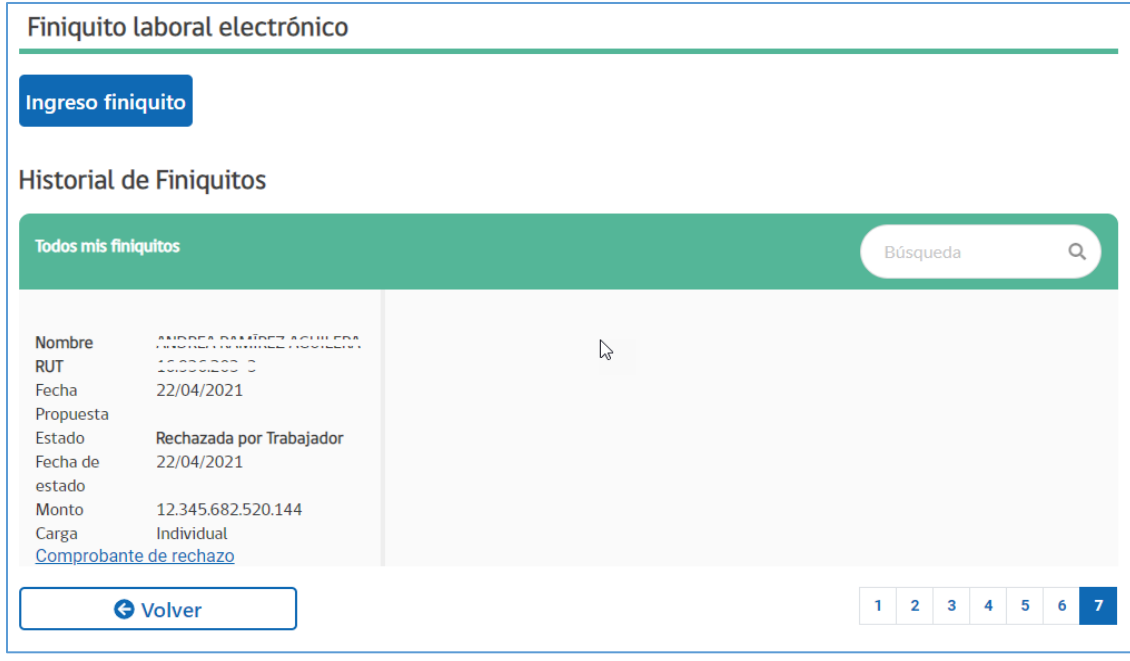

#### *Ilustración 37*

## <span id="page-27-0"></span>Pago del finiquito laboral electrónico

Una vez aceptado el finiquito laboral electrónico por parte del ex trabajador/a y este tiene pago asociado, el sistema cambiará al estado de "Pendiente de transferencia del empleador", como se indica en la siguiente ilustración.

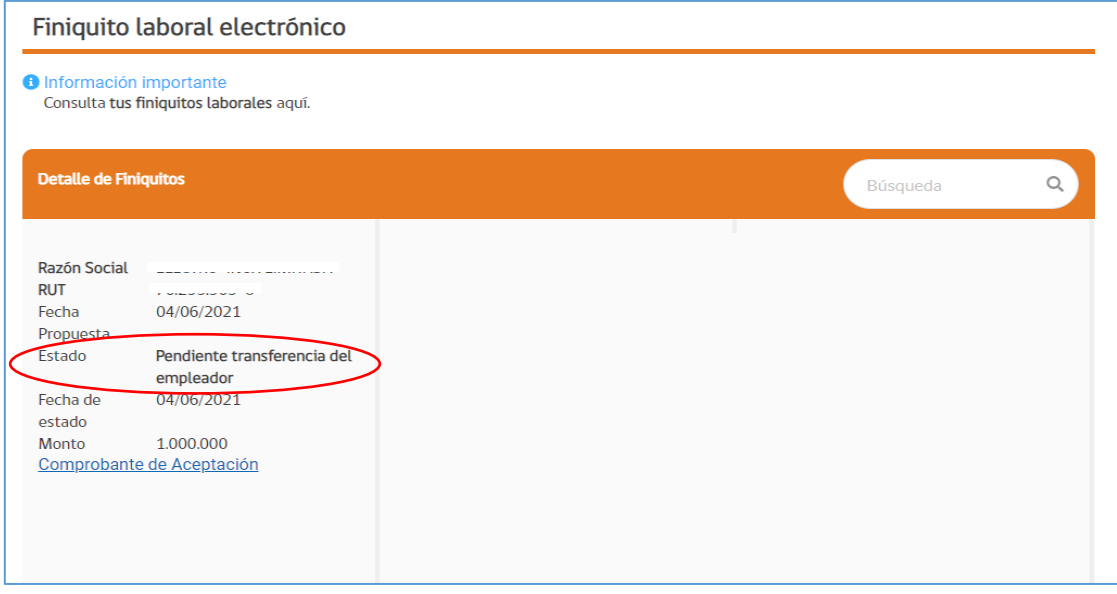

*Ilustración 38*

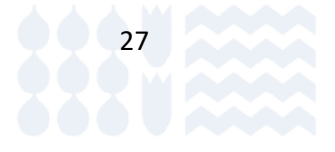

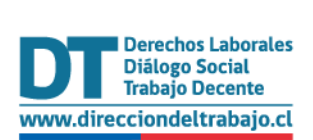

En su perfil de empleador, también se cambiará el estado y además si incluirá el botón para realizar el pago del finiquito.

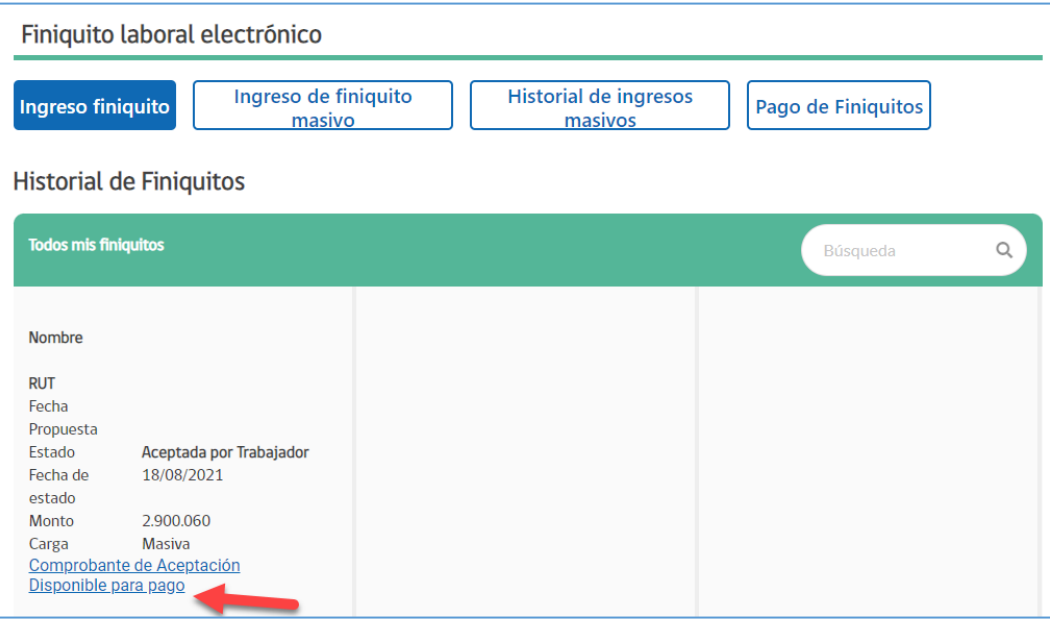

*Ilustración 39* 

Para realizar el pago de finiquito, el Representante Laboral Electrónico debe seleccionar Disponible para pago

Finalmente, para realizar el pago, se debe seleccionar el botón **Pagar finiquitos**, el cual dirigirá a la página de la Tesorería General de la República, en donde usted como ex empleador/a deberá realizar el pago.

**Usted como ex empleador/a tendrá 5 días hábiles, contados de lunes a sábado**, **desde la aceptación de la propuesta por el ex trabajador/a,** para realizar el pago del finiquito; en el caso que no realice el pago, el sistema terminará el proceso cambiando de estado a "Transferencia no realizada por empleador – se genera finiquito con observaciones".

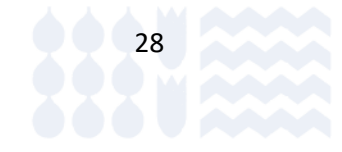

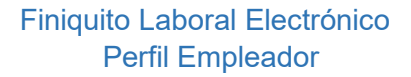

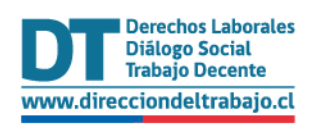

Ante el no pago por parte del ex empleador/a en el plazo establecido, podrán descargar el acta desde sus perfiles en portal Mi DT, desde ambos perfiles.

#### Acta de Acuerdo por Término de Contrato de Trabajo

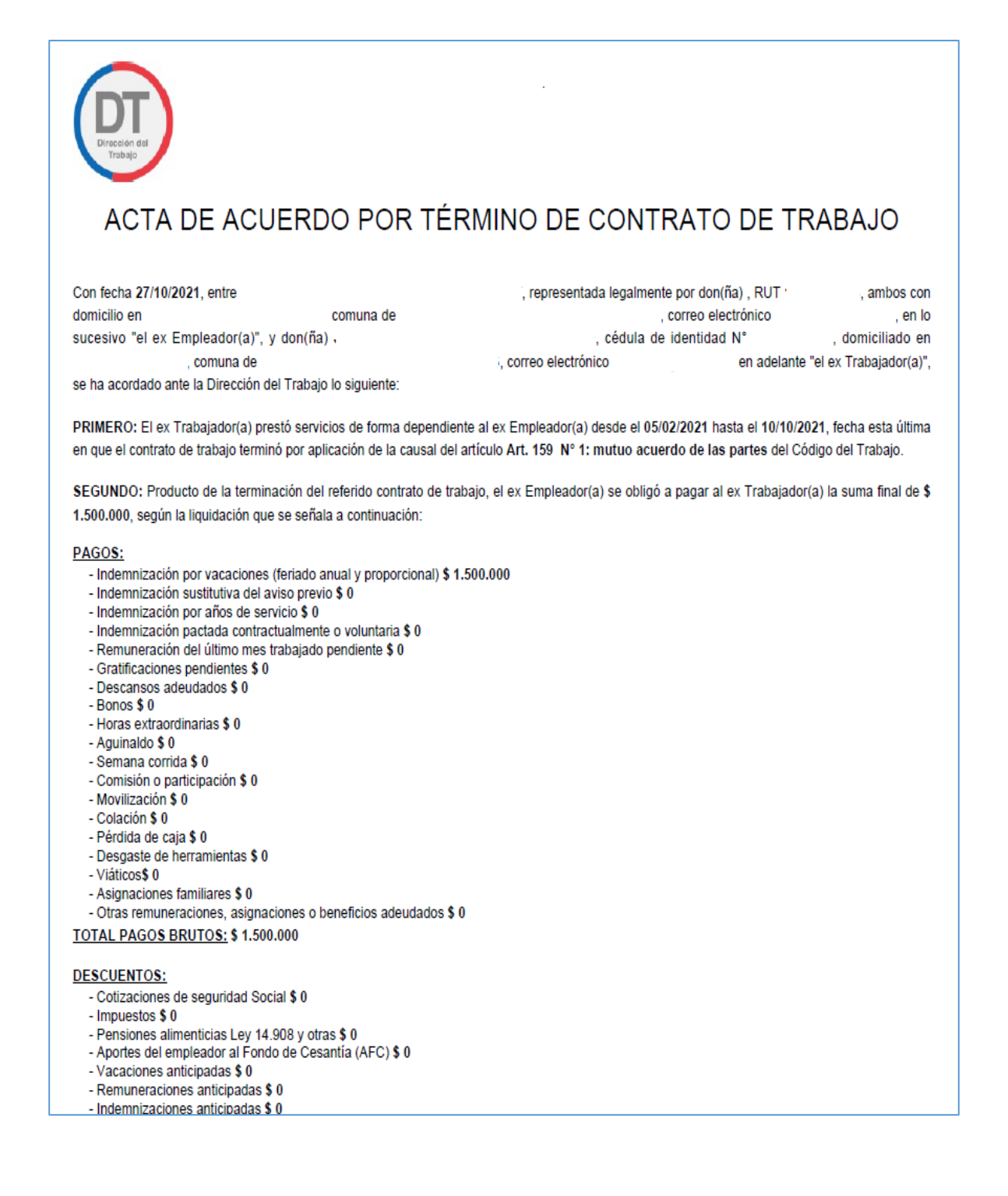

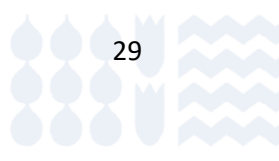

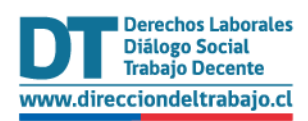

#### Finiquito Laboral Electrónico Perfil Empleador

#### El ex trabajador deja constancia que se reserva derechos respecto a: prueba finiquitos con pago y reserva de derechos C4

TERCERO: El ex Trabajador(a) deja expresa constancia que examinó en forma personal, completa y detalladamente todos y cada uno de los conceptos, valores y causal de término señalado anteriormente, respecto de los cuales manifiesta que, a excepción de lo consignado en reserva de derechos y montos pendientes de pago, lo restante se encuentra en su más absoluta conformidad, sin existir reparo, observación, adición.

CUARTO: Sin perjuicio de la declaración formulada por el ex Trabajador(a) en la cláusula precedente, se deja constancia que el ex Empleador(a) no realizó el pago del monto ofrecido y aceptado por el ex Trabajador(a), quedando por tanto pendiente la suma señalada anteriormente, por lo que el ex Trabajador(a) podrá hacer exigible el cumplimiento de las obligaciones contenidas en la presente Acta mediante el correspondiente reclamo administrativo ante la Dirección del Trabajo o a través de los Tribunales de Laborales y Previsionales o Tribunales con competencia Laboral y Previsional según corresponda

QUINTO: Conforme a lo dispuesto en el inciso tercero del artículo 177 del Código del Trabajo, se deja constancia que si el ex Empleador(a) no ha efectuado el pago íntegro de las cotizaciones previsionales del ex Trabajador(a) no producirá el efecto de poner término al contrato de trabajo.

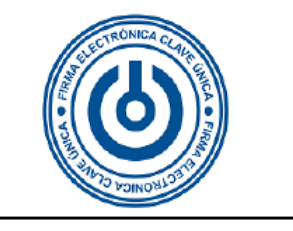

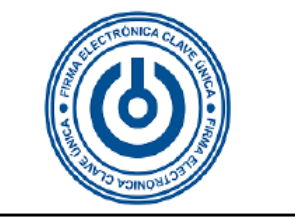

Esta acta ha sido firmada por ambas partes mediante firma electrónica a través de Clave Única del Estado en el portal electrónico de la Dirección del Trabajo www.direcciondeltrabajo.cl la que, conforme al artículo 177 del Código del Trabajo, ha actuado como ministro de fe. Acta que conforme al número 4 del artículo 464 del Código del Trabajo, constituye un título ejecutivo laboral que el trabajador tiene derecho a cobrar ante el Juzgado de Cobranza Laboral y Previsional.

Copia original electrónica de esta acta ha quedado disponible para ambas partes en el referido portal.

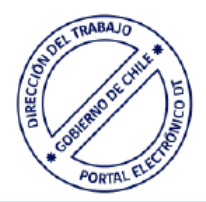

*Ilustración 40*

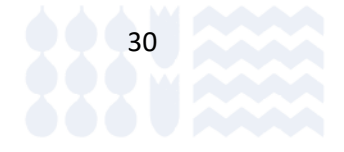

## dt.gob.cl **DIRECCIÓN DEL TRABAJO**

.

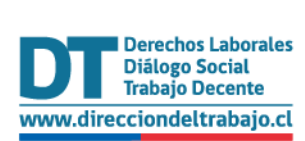

## <span id="page-31-0"></span>Generación del documento

Una vez abonado el pago por parte de TGR, el sistema Mi DT genera el documento PDF del Finiquito Laboral, dejándolo disponible para el ex empleador/a y el ex trabajador/a en sus respectivos perfiles.

El sistema cambia de estado a "Depósito realizado en cuenta del trabajador" y envía notificaciones por correo electrónico.

**IMPORTANTE:** El documento se encontrará disponible para descarga en el perfil de cada uno de los usuarios.

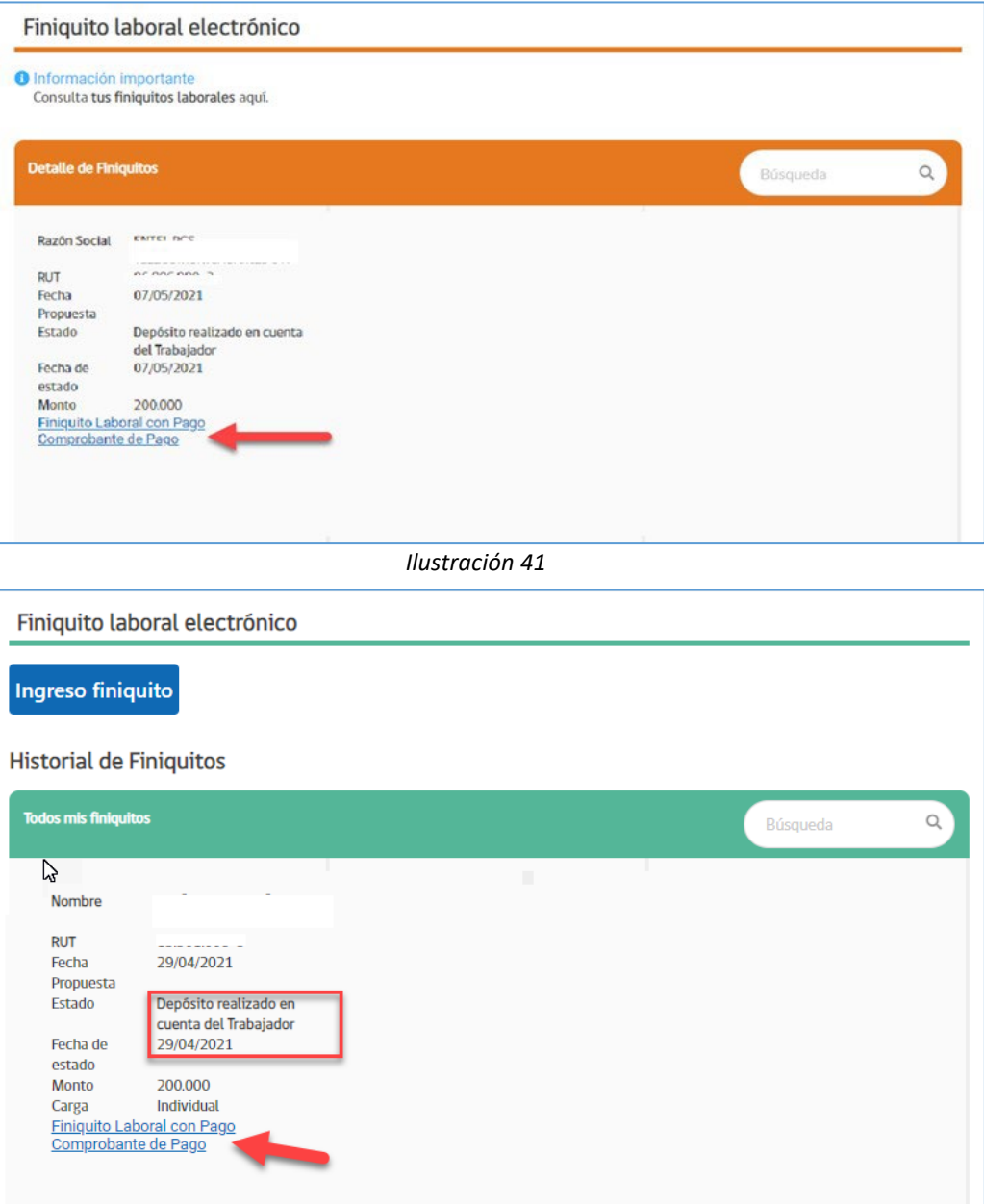

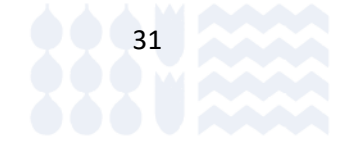

*Ilustración 42*

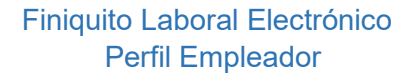

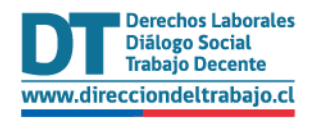

### Finiquito Laboral

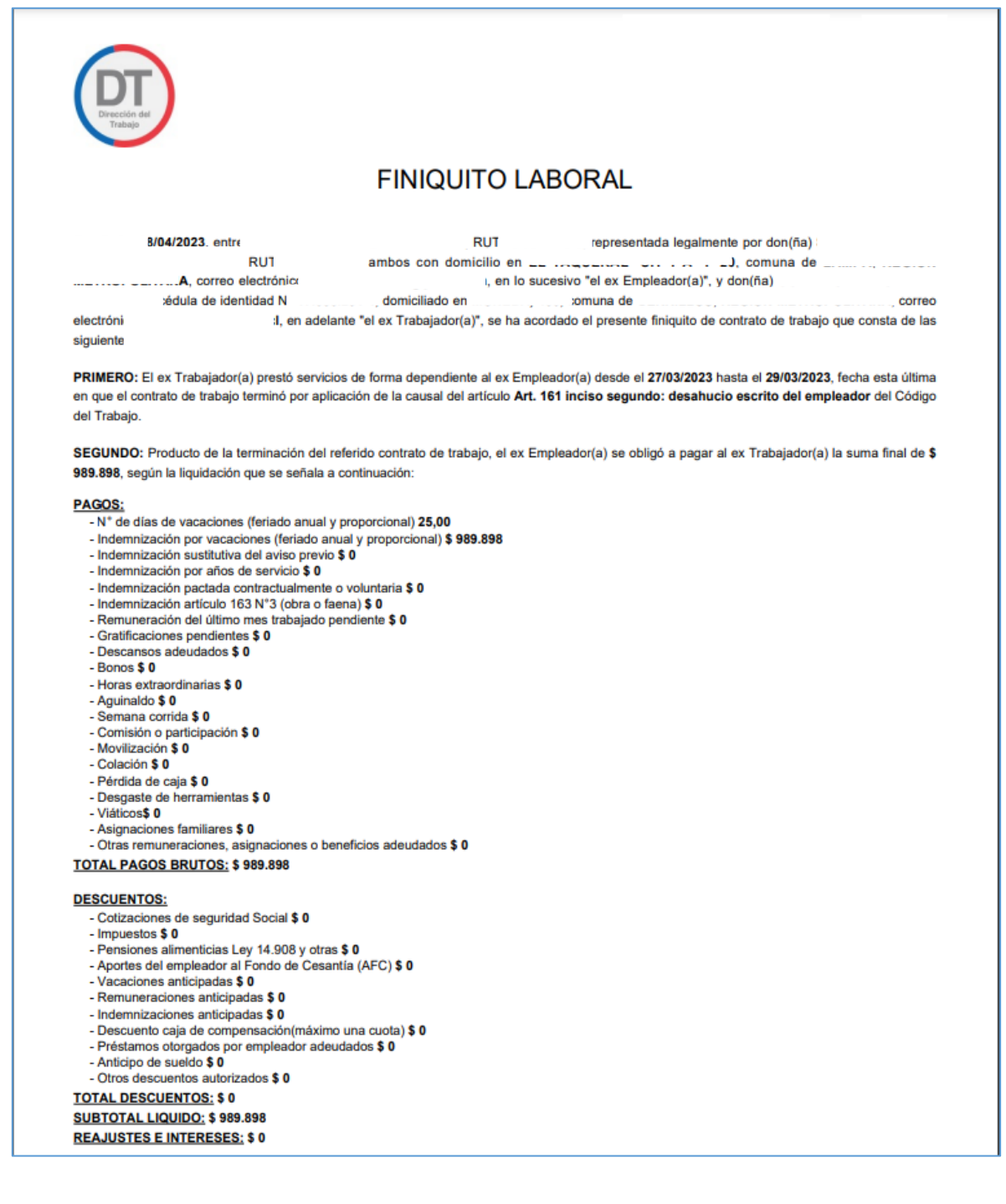

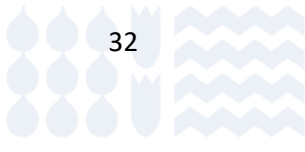

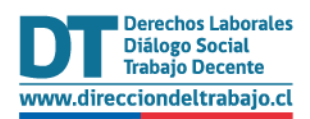

#### Finiquito Laboral Electrónico Perfil Empleador

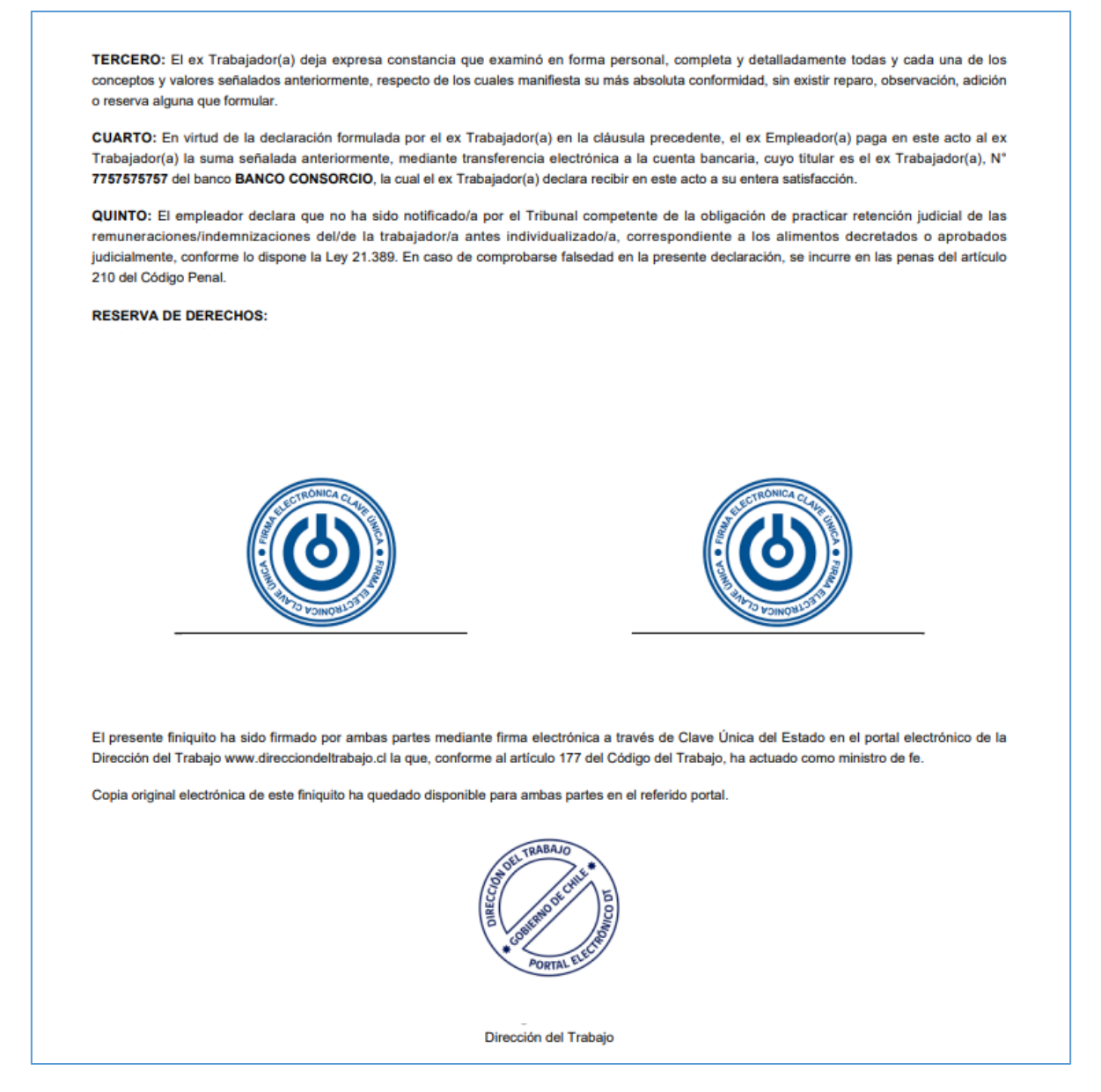

*Ilustración 43*

En el caso que el Banco no haya podido realizar el depósito, el sistema cambiará de estado a "Depósito rechazado en la cuenta del Trabajador" indicando la acción que debe seguir el ex trabajador/a para obtener su dinero**, estos casos pueden ser:**

- **Se genera orden de pago en caja Banco Estado:** este caso se dará cuando el monto del finiquito es menor a 3 millones de pesos y el banco ha rechazado el depósito bancario.
- **Se remite por cheque a domicilio tributario:** este caso se dará cuando el monto del finiquito es igual o superior a 3 millones de pesos y el banco ha rechazado el depósito bancario.

33

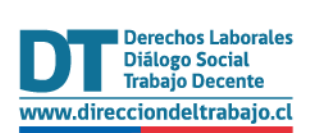

**IMPORTANTE:** En aquellos casos señalados en los puntos anteriores, puede hacer su consulta en la ventanilla virtual de **[Tesorería General de la República](https://www.tgr.cl/oficina-virtual-tgr/)**.

Además, se dejará a disposición del trabajador/a el documento llamado "Instructivo para cobro", en donde se indicará la forma de realizar su cobro.

Carga Individual:

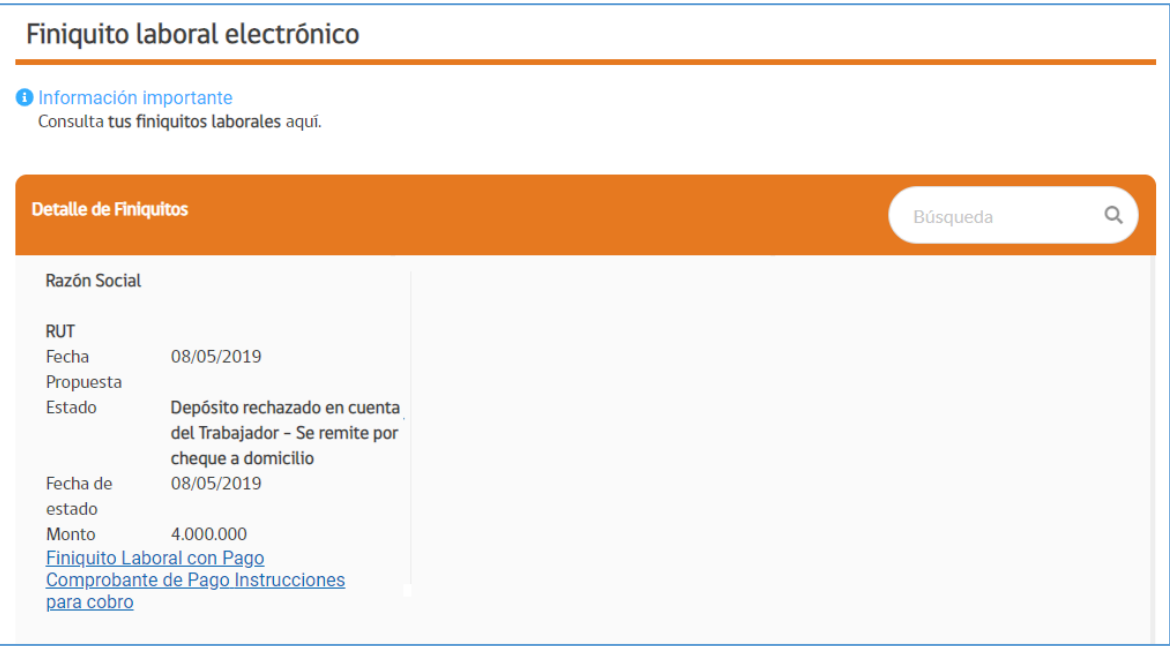

*Ilustración 44* 

Carga Masiva:

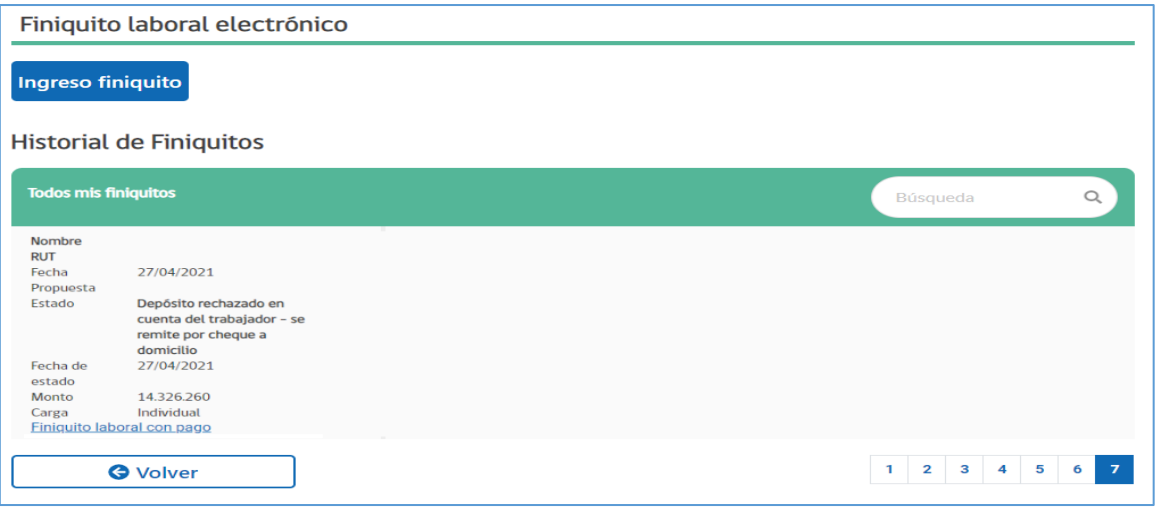

*Ilustración 45* 

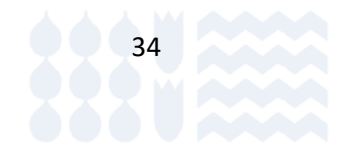

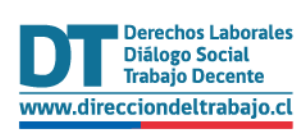

## <span id="page-35-0"></span>Ingreso masivo de propuestas de Finiquito Laboral Electrónico.

La plataforma de Finiquito Laboral Electrónico permite ingresar masivamente propuestas de finiquitos, con un máximo de cien (100) ex trabajadores. **No es factible seleccionar el Representante Legal de contar con más de un registro.**

Para lo anterior, debe asegurarse de descargar la plantilla en la página de carga masiva seleccionando el botón

x Descargar plantilla de finiquito masivo, para realizar el ingreso de sus ex trabajadores/as tal como se

muestra en la siguiente imagen:

| Inicio<br>Archivo<br>Revisar<br>Dibujar<br>Disposición de página<br>Fórmulas<br>Datos<br>Vista<br>Insertar<br>Ayuda<br>Power Pivot<br>Acrobat |                                                 |                                                             |                                    |                            |            |                         |            |                                             |                                        |         |                                                                                                    |                                                                   |             |                                                                      |                                         |
|----------------------------------------------------------------------------------------------------|-------------------------------------------------|-------------------------------------------------------------|------------------------------------|----------------------------|------------|-------------------------|------------|---------------------------------------------|----------------------------------------|---------|----------------------------------------------------------------------------------------------------|-------------------------------------------------------------------|-------------|----------------------------------------------------------------------|-----------------------------------------|
| <b>PL</b> & Cortar<br>Copiar v<br>Pegar<br>Copiar formato<br>$\sim$                                                                           | Calibri<br>N $K$ S $\sim$ $\overline{H}$ $\sim$ | $\vee$ 11 $\vee$ A <sup>*</sup> A <sup>*</sup><br>$A - A -$ | $\equiv \equiv \equiv \Rightarrow$ | <sup>8</sup> Ajustar texto |            | General<br>图 > % 88 % 器 |            | H.<br>Formato<br>condicional ~ como tabla ~ | $\mathbb{Z}$<br>Dar formato Incorrecto | Normal  | <b>Bueno</b><br>Neutral                                                                                          | $\mathbb{H}\times$<br>Insertar Eliminar Formato<br>$\overline{z}$ | 用<br>$\sim$ | $\sum$ Autosuma<br>$\sqrt{v}$ Rellenar ~<br>$\Diamond$ Borrar $\sim$ | $\frac{1}{2}$<br>Ordenar v<br>filtrar ~ |
| $\sqrt{2}$<br>Portapapeles                                                                                                    | Fuente                                          | $\sqrt{2}$                                                  |                                    | Alineación                 | $\sqrt{2}$ | Número                  | $\sqrt{3}$ |                                             |                                        | Estilos |                                                                                                    | Celdas                                                            |             |                                                                      | Edición                                 |
| $\mathbf{r}$ : $\times$ $\checkmark$ $f_{\mathbf{x}}$<br>A <sub>3</sub>                                                                       |                                                 |                                                             |                                    |                            |            |                         |            |                                             |                                        |         |                                                                                                    |                                                                   |             |                                                                      |                                         |
| B<br>$\mathsf{A}$                                                                                                    |                                                 |                                                             | D                                  | E                          |            |                         | G          |                                             | H                                      |         |                                                                                                    |                                                                   |             | K                                                                    |                                         |
| RutEmpresa RutTrabajador FechalnicioContrato FechaTerminoContrato CausalFiniquitold                                                           |                                                 |                                                             |                                    |                            |            | <b>Funciones</b>        |            |                                             |                                        |         | RegionTrabajold LugarPresentacionTrabajo IndemnizacionFeriado IndemnizacionAvisoPrevio IndemnizacionServicio Ind |                                                                   |             |                                                                      |                                         |
|                                                                                                    |                                                 |                                                             |                                    |                            |            |                         |            |                                             |                                        |         |                                                                                                    |                                                                   |             |                                                                      |                                         |

*Ilustración 46*

**Importante:** cargue un máximo de 100 ex trabajadores/as por archivo.

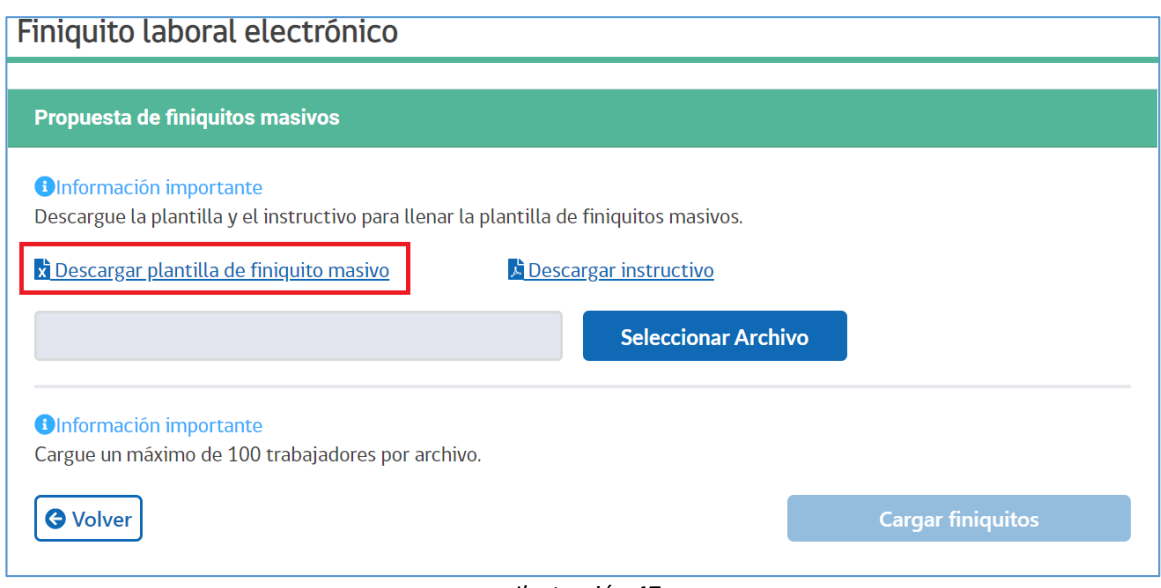

*Ilustración 47*

**Importante:** Tanto para el ingreso individual como el masivo, el proceso es el mismo. La diferencia radica únicamente en la forma del ingreso de las propuestas, pero luego de eso éstas llegarán individualmente a cada ex trabajador/a**.**

Para más información sobre cómo realizar el ingreso masivo de propuestas de finiquito, puede descargar instructivo presionando botón **la Descargar instructivo** 

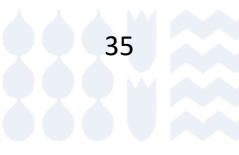

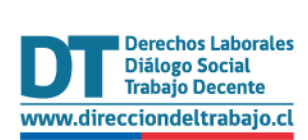

## <span id="page-36-0"></span>Pago Masivos de Finiquito

Una vez que el o los finiquitos se encuentran aceptados por el ex trabajador/a, estarán disponibles para el pago del ex empleador/a, el cual podrá realizar de forma masiva pagando un máximo de mil finiquitos en un solo proceso.

Para poder realizar el pago de uno o más finiquitos, el ex empleador/a debe seleccionar el botón Pago de Finiquitos

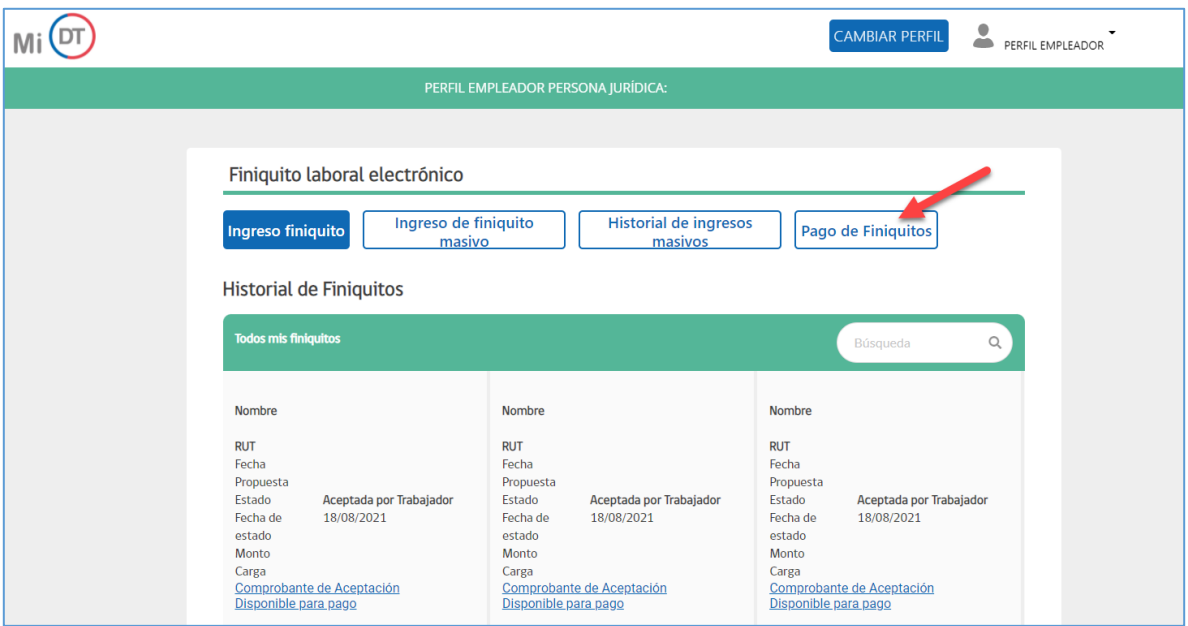

, como se indica en la siguiente ilustración

#### *Ilustración 48*

El sistema despliega página de pagos de finiquito en donde se muestran todos los finiquitos en estado "Aceptados por el trabajador/a", es decir, que están disponibles para que usted como ex empleador pueda realizar el pago.

Para seleccionar el o los finiquitos que se desean pagar, el empleador/a debe seleccionar el *checkbox* asociado a cada finiquito, como se indica en la siguiente ilustración 53.

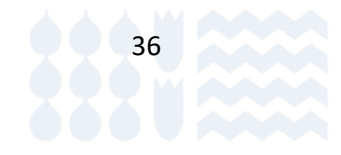

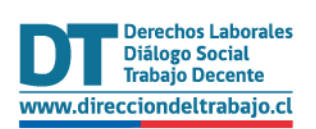

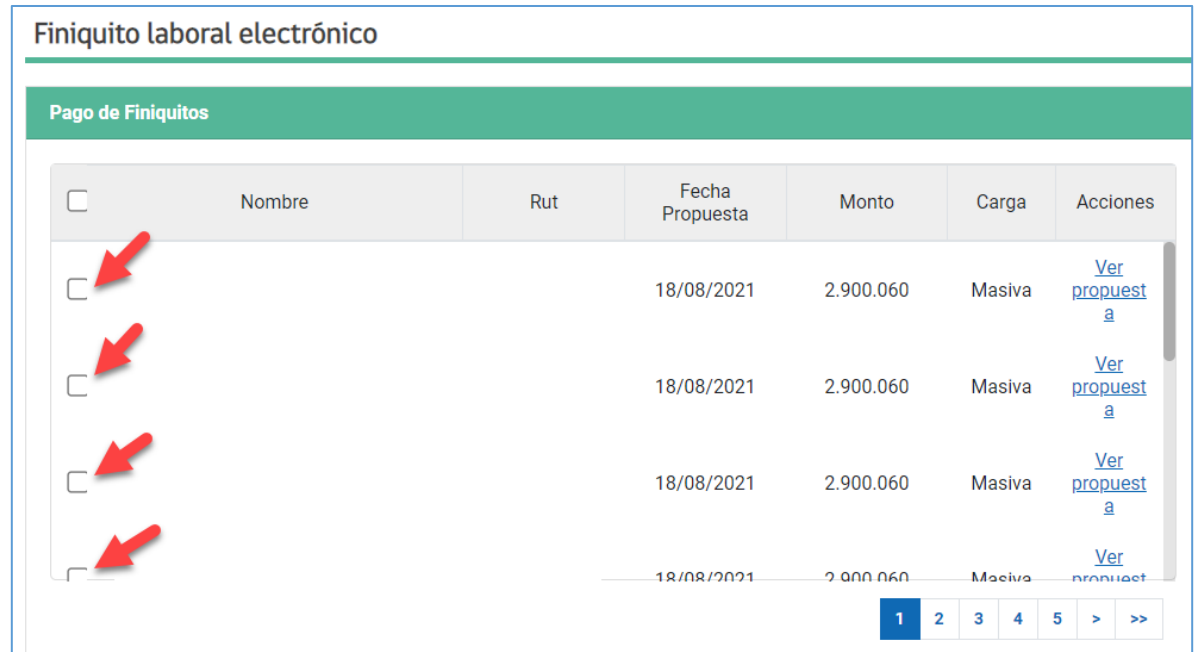

#### *Ilustración 49*

Una vez que se seleccione el o los finiquitos, el sistema dejará el detalle del o los finiquitos seleccionados, indicando el nombre de los ex trabajadores/as, cantidad de finiquitos y la suma total que va a pagar.

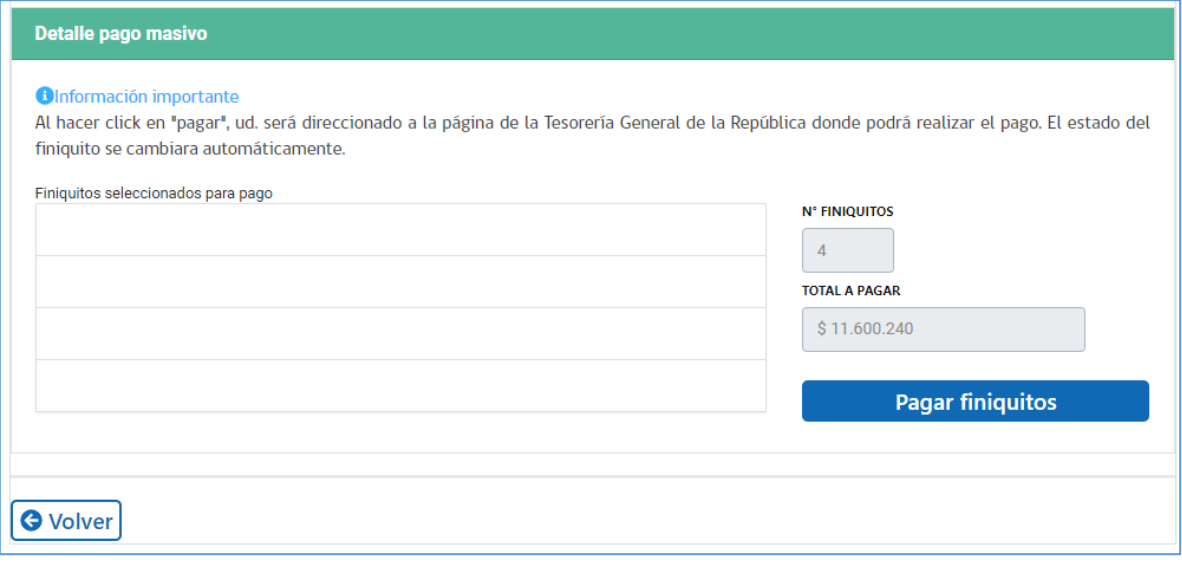

*Ilustración 50*

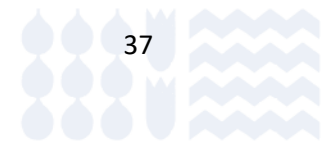

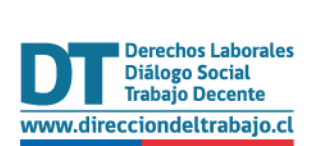

Finalmente, para realizar el pago, se debe seleccionar el botón **Pagar finiquitos**, el cual desplegará la página de pago de Tesorería General de la República, en donde el ex empleador/a deberá realizar la transferencia bancaria.

Este proceso tiene una diferencia de minutos, por lo que mientras se espera la respuesta de TGR el botón de pago queda bloqueado.

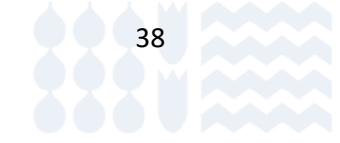